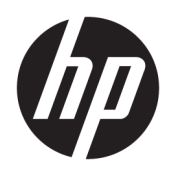

Användarhandbok

HP tunn klient

© Copyright 2019 HP Development Company, L.P.

DisplayPort är ett varumärke som ägs av Video Electronics Standards Association (VESA®) i USA och andra länder. Linux är ett registrerat varumärke som tillhör Linus Torvalds i USA och andra länder. Microsoft och Windows är antingen registrerade varumärken eller varumärken som tillhör Microsoft Corporation i USA och/eller andra länder.

Den här informationen kan ändras utan föregående meddelande. De enda garantier som gäller för HP-produkter och -tjänster beskrivs i de uttryckliga garantier som medföljer produkterna och tjänsterna. Ingenting i detta dokument skall anses utgöra en ytterligare garanti. HP ansvarar inte för tekniska eller redaktionella fel i detta dokument.

Första utgåvan: juli 2019

Dokumentartikelnummer: L63760-101

#### **Produktmeddelande**

I den här handboken beskrivs de funktioner som finns i de flesta modellerna. Vissa funktioner kanske inte är tillgängliga på din dator.

Alla funktioner är inte tillgängliga i samtliga utgåvor eller versioner av Windows. System kan behöva uppgraderas och/eller det kan krävas separat inköpt maskinvara, drivrutiner, programvara och/eller BIOS-uppdateringar för att du ska kunna dra nytta av Windows alla funktioner. Windows 10 uppdateras automatiskt – denna funktion är alltid aktiverad. Eventuella kostnader för Internetanslutning kan tillkomma och ytterligare krav kan i framtiden gälla för uppdatering. Se [http://www.microsoft.com.](http://www.microsoft.com)

Om du vill få tillgång till de senaste användarhandböckerna går du till <http://www.hp.com/support>och följer anvisningarna för att hitta din produkt. Välj sedan **Användarhandböcker**.

#### **Villkor för programvaran**

Genom att installera, kopiera, hämta eller på annat sätt använda något av de förinstallerade programmen på den här datorn samtycker du till villkoren i HPs licensavtal för slutanvändare (EULA). Om du inte godtar dessa licensvillkor ska du returnera den oanvända produkten i sin helhet (både maskinvara och programvara) inom 14 dagar för att få fullständig återbetalning enligt återbetalningsvillkoren på inköpsstället.

Om du vill ha mer information eller vill begära full återbetalning av priset för datorn ska du vända dig till säljaren.

## **Om den här handboken**

- **VARNING:** Indikerar en riskfylld situation som, om den inte undviks, **kan** leda till allvarlig skada eller dödsfall.
- **VIKTIGT:** Indikerar en riskfylld situation som, om den inte undviks, **kan** resultera till en mindre eller måttlig skada.
- **VIKTIGT:** Visar information som anses viktig, men inte farorelaterad (exempelvis meddelanden relaterade till skada på egendom). Varnar användaren att om en procedur inte följs exakt enligt beskrivning kan resultera i förlust av data eller skada på maskin- eller programvara. Innehåller även grundläggande information för att beskriva ett koncept eller utföra en uppgift.
- **EX OBS!** Innehåller ytterligare information för att framhäva eller komplettera viktiga punkter i texten.
- **TIPS:** Innehåller praktiska tips för att slutföra en uppgift.

# **Innehåll**

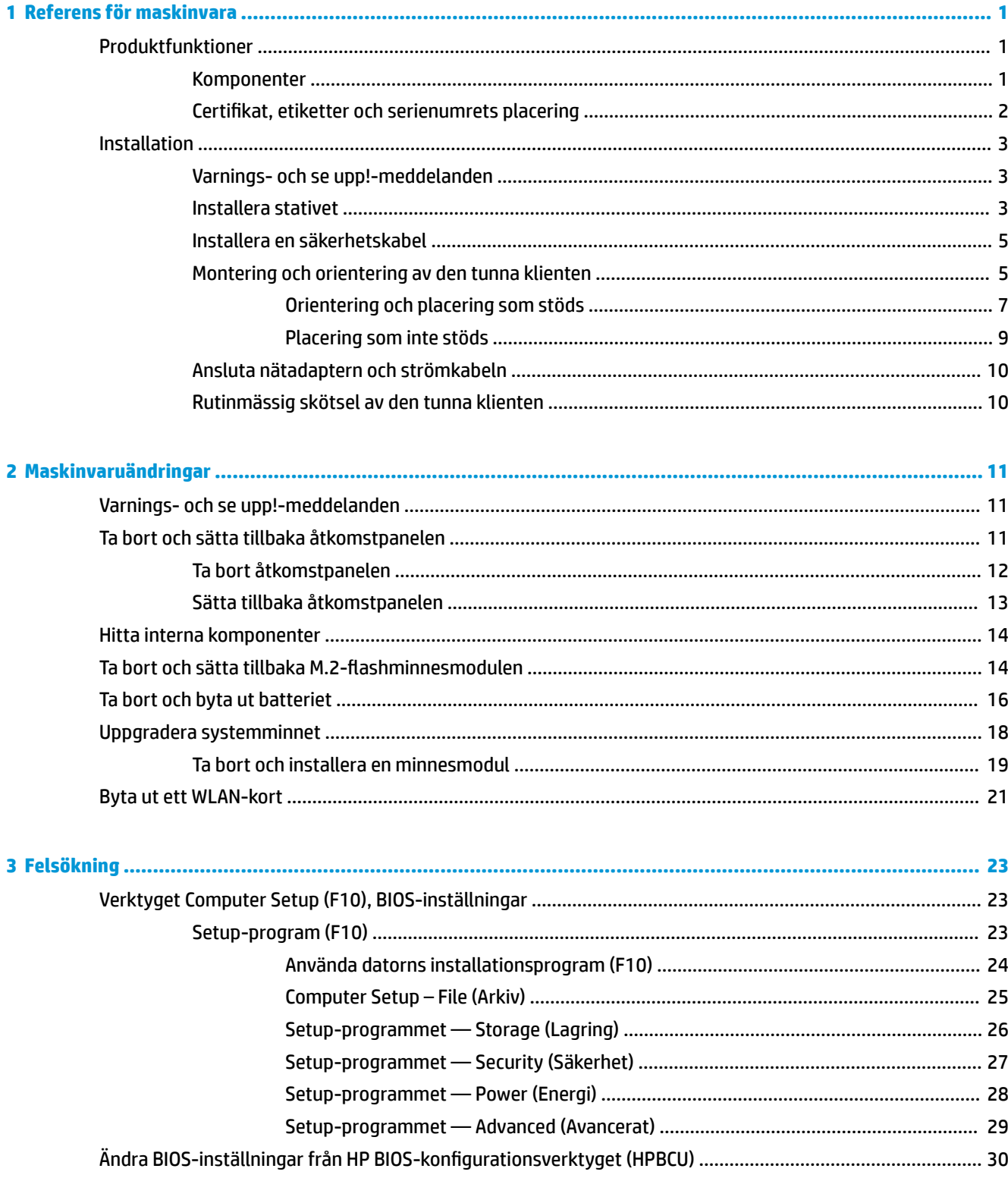

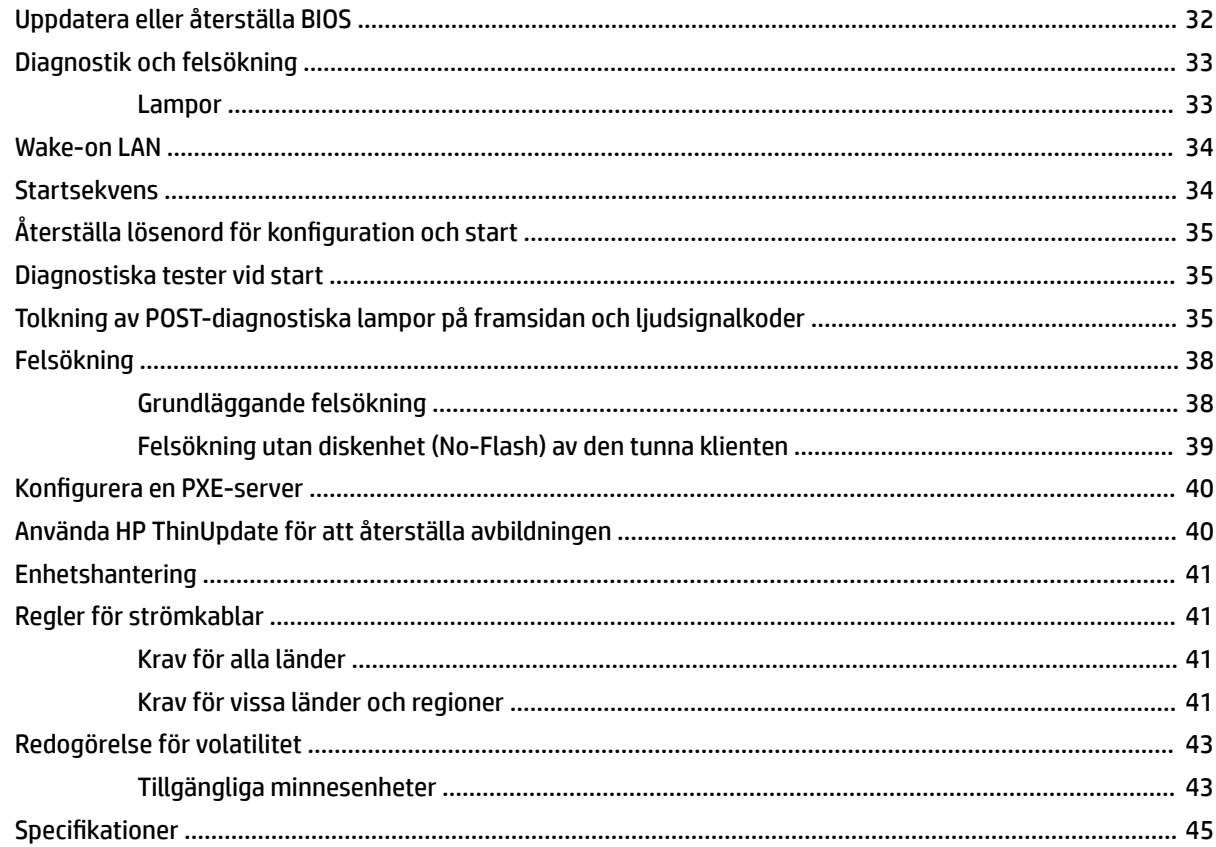

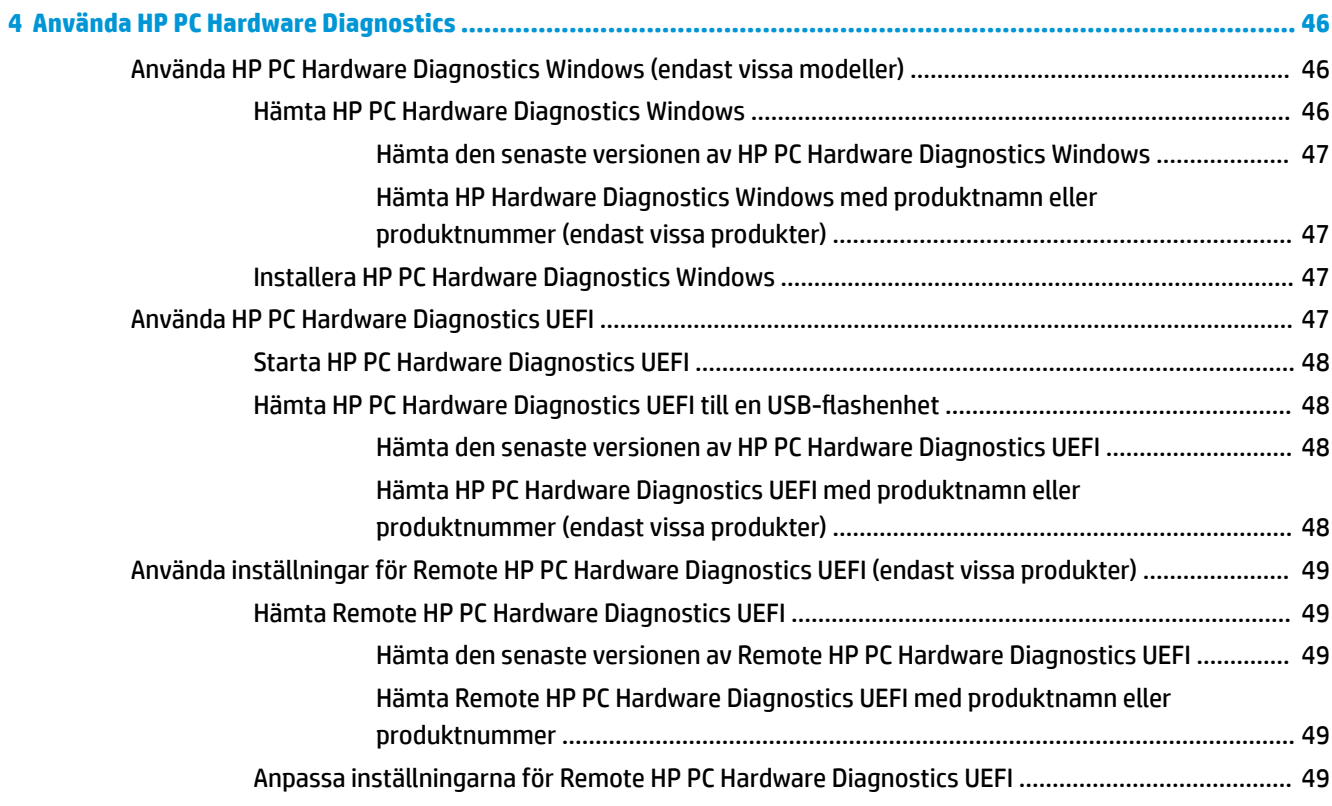

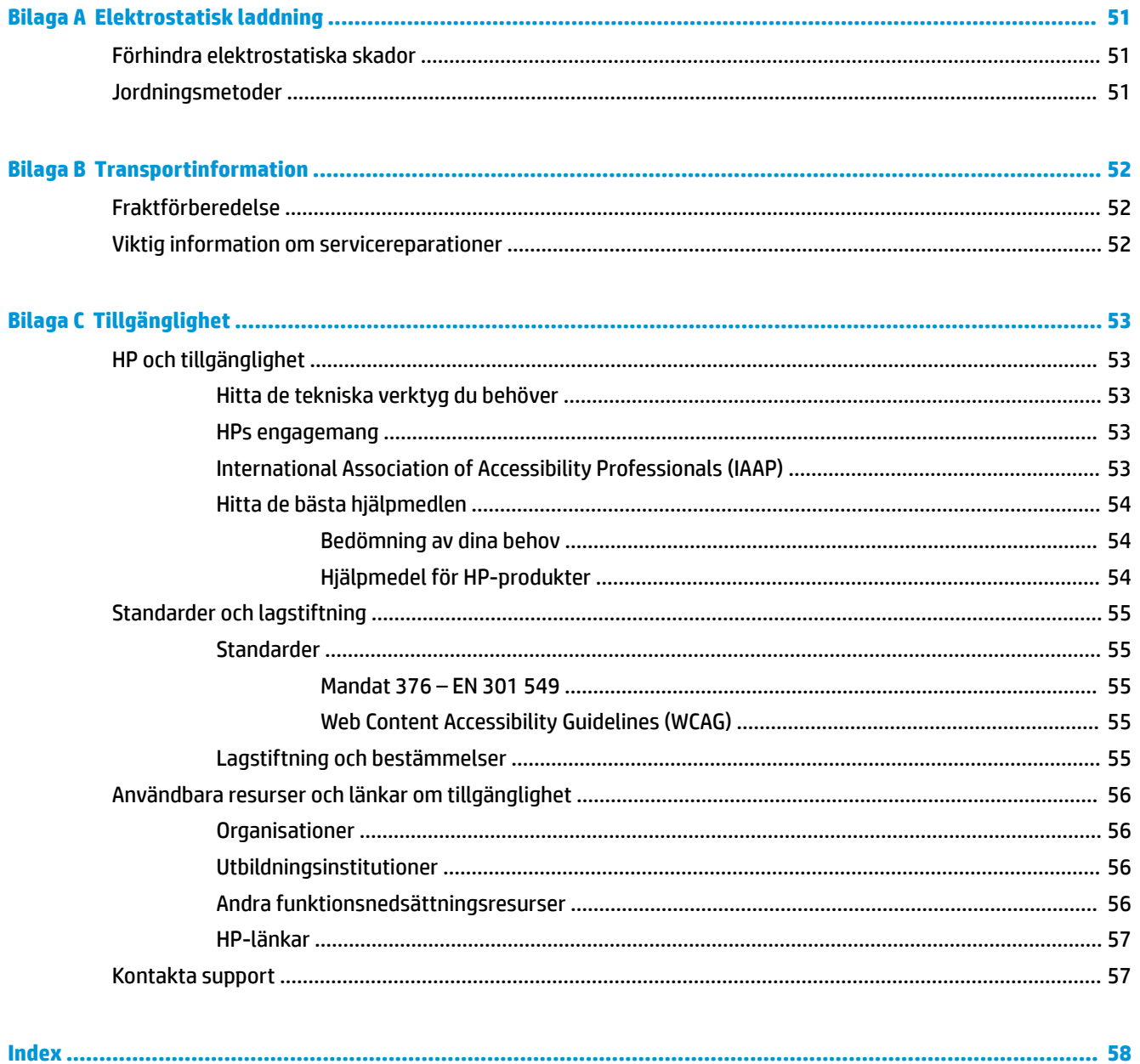

# <span id="page-8-0"></span>**1 Referens för maskinvara**

# **Produktfunktioner**

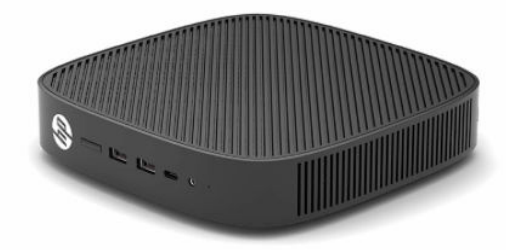

För de senaste specifikationerna eller ytterligare specifikationer för denna produkt, gå till <http://www.hp.com/go/quickspecs>och sök efter din specifika bildskärmsmodell för att hitta QuickSpecs specifika för din modell.

Det finns flera olika tillval till den tunna klienten. Om du vill veta mer om några av de tillgängliga tillvalen går du till HP:s webbplats på <http://www.hp.com> och söker efter din specifika modell.

## **Komponenter**

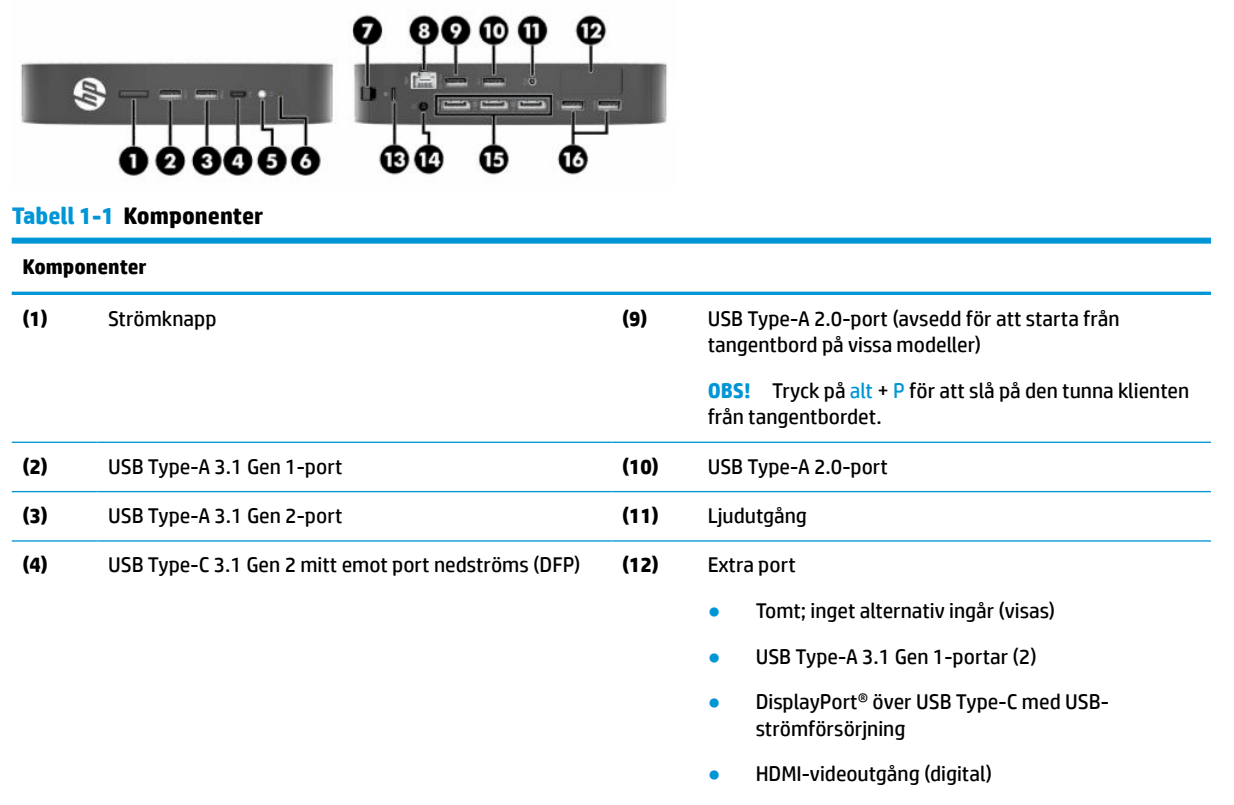

- VGA-videoutgång (analog)
- Extern Wi-Fi-antennkontakt

#### <span id="page-9-0"></span>**Tabell 1-1 Komponenter (fortsättning)**

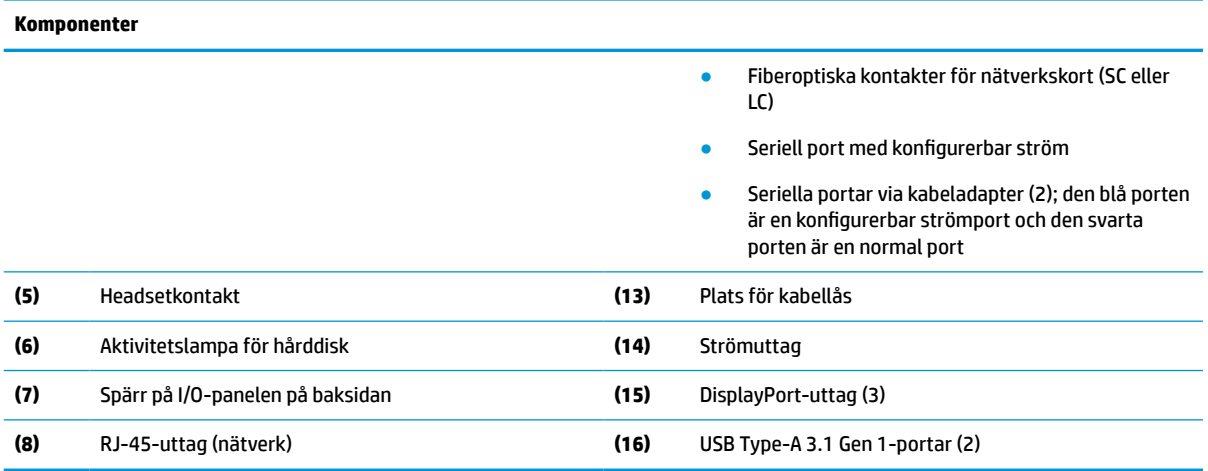

## **Certifikat, etiketter och serienumrets placering**

Certifikat, etiketter med föreskrifter och serienummer sitter under sidoskyddet. Ha detta serienummer tillgängligt när du ringer HP:s kundtjänst för hjälp.

#### **Tabell 1-2 Varning om risk för brännskada**

#### **Varning om risk för brännskada**

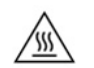

Om den tunna klienten har varit i drift innan du tar bort sidoskyddet når metallplattan under sidoskyddet temperaturer som kan orsaka obehag vid direkt beröring. Stäng av den tunna klienten och låt den svalna till rumstemperatur i 20 minuter innan du tar bort sidoskyddet.

- **1.** Lägg den tunna klienten med vänster sida upp och framsidan med HP-logotypen vänd mot dig.
- **2.** Sätt in en nagel i skåran (1) och lyft sedan av sidoskyddet (2) från den tunna klienten.

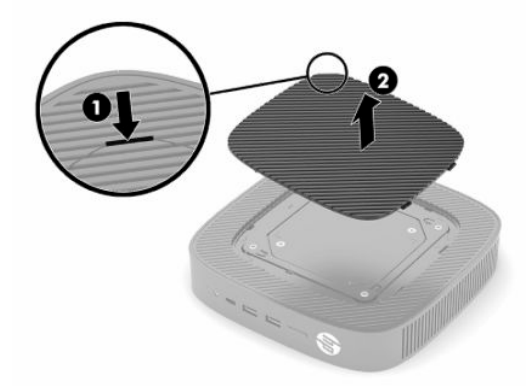

<span id="page-10-0"></span>**3.** Leta reda på certifikat, etiketter och serienummer som visas i följande illustration.

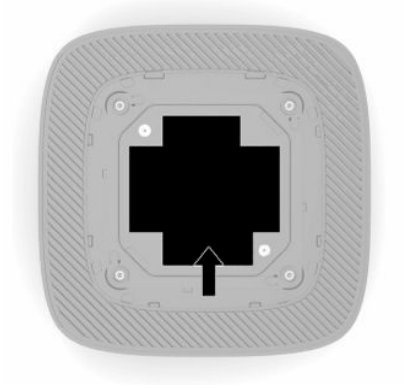

# **Installation**

## **Varnings- och se upp!-meddelanden**

Läs noggrant alla tillämpliga instruktioner, meddelanden och varningar i den här handboken före uppgradering.

**VARNING:** Minska risken för personskador och skador på utrustningen orsakade av elektriska stötar, varma ytor eller brand:

Installera den tunna klienten på en plats där barn inte sannolikt vistas.

För inte in telekommunikations- eller telefonanslutningar i nätverkskontakterna (nätverkskortet).

Sätt inte in föremål i eller genom systemventiler.

Anslut strömkabeln till ett eluttag som alltid är enkelt att komma åt.

Om strömkabeln har en jordad kontakt ska kabeln anslutas till ett jordat uttag.

Koppla bort strömmen från datorn genom att dra ut strömkabeln ur eluttaget. Ta tag i kontakten när du drar ut strömkabeln ur eluttaget.

**VARNING:** Minska risken av allvarliga skador genom att läsa guiden *Säkerhet och arbetsmiljö* som finns bland användarhandböckerna. I den beskrivs inställningar av arbetsplatsen, sittställningar vid datorn och sunda vanor för datoranvändare. I handboken *Säkerhet och arbetsmiljö* finns även viktig information om elektrisk och mekanisk säkerhet. *Säkerhet och arbetsmiljö* finns även på webbplatsen på [http://www.hp.com/](http://www.hp.com/ergo) [ergo.](http://www.hp.com/ergo)

## **Installera stativet**

**VIKTIGT:** Om den tunna klienten inte monteras med ett godkänt VESA® 100 mm-monteringsfäste måste den användas med systemstativet anslutet, för att säkerställa stabilitet och ett fullgott luftflöde runt enheten.

Den tunna klienten kan orienteras horisontalt eller vertikalt på en horisontal plan yta. Stativet krävs för båda orienteringarna.

- **1.** Ta bort eventuella säkerhetsenheter som hindrar att stativet ansluts till den tunna klienten.
- **2.** Ta bort alla borttagbara medier, till exempel USB-flashenheter från den tunna klienten.
- **3.** Om den tunna klienten är påslagen, stäng av den korrekt via operativsystemet och stäng sedan av eventuella externa enheter.
- **4.** Om strömkabeln är ansluten kopplar du ur den från eluttaget och kopplar bort eventuella externa enheter.
- **5.** Montera stativet på den tunna klienten:
	- Fäst stativet på undersidan av den tunna klienten för att använda den tunna klienten i stående läge.
	- **a.** Vänd den tunna klienten upp och ned och leta reda på de två skruvhålen i nätet på undersidan av den tunna klienten.
	- **b.** Placera stativet över undersidan av den tunna klienten (1) och installera de två låsskruvarna (2) så att stativet sitter fast på den tunna klienten.

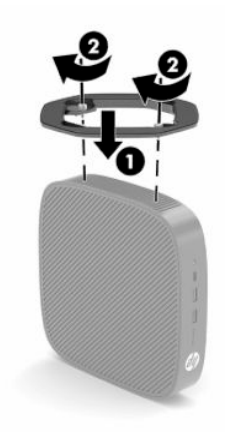

- Fäst stativet på den vänstra sidan av den tunna klienten för att använda den horisontellt.
- **a.** Lägg den tunna klienten med vänster sida upp och framsidan med HP-logotypen vänd mot dig.
- **b.** Sätt in en nagel i skåran (1) och lyft sedan av sidoskyddet (2) från den tunna klienten.
	- **<sup>2</sup> OBS!** Behåll sidoskyddet för eventuellt framtida bruk.
	- **A VIKTIGT:** Om den tunna klienten har varit i drift före du tar bort åtkomstpanelen, når metallplattan under åtkomstpanelen temperaturer som kan orsaka obehag vid direkt beröring. Stäng av den tunna klienten och låt den svalna till rumstemperatur i 20 minuter innan du tar bort sidoskyddet.

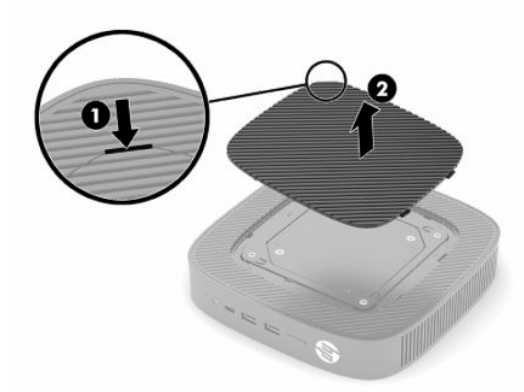

**c.** Leta upp de två skruvhålen på vänster sida av den tunna klienten.

<span id="page-12-0"></span>**d.** Placera stativet över sidan av den tunna klienten (1) och installera låsskruvarna (2) så att stativet sitter fast på den tunna klienten.

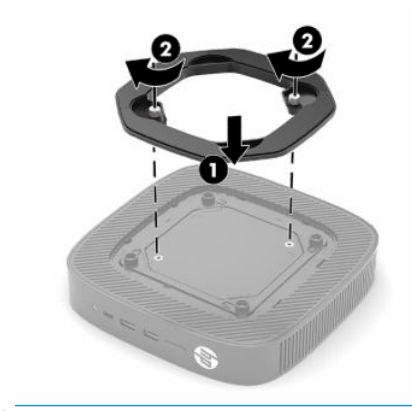

**OBS!** Se till att det finns fritt utrymme på minst **10,2 cm** (4 tum) runt om den tunna klienten.

## **Installera en säkerhetskabel**

Du kan låsa fast den tunna klienten vid ett fast föremål med en säkerhetskabel som kan köpas extra från HP. Använd den medföljande nyckeln för att fästa och ta bort låset.

**885!** Säkerhetskabeln används i stöldförebyggande syfte, men den kan inte alltid förhindra att den tunna klienten skadas eller blir stulen.

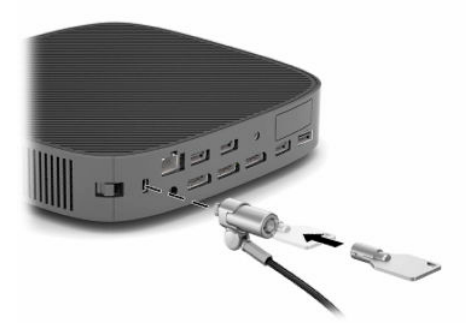

## **Montering och orientering av den tunna klienten**

Den tunna klienten har fyra monteringspunkter på höger sida av enheten. Monteringspunkterna följer VESA (Video Electronics Standards Association) 100 mm-standard, vilket är en industristandard för monteringsgränssnitt för olika monteringsfästen och tillbehör. HP erbjuder olika VESA-baserade monteringsfästen som tillval för montering av den tunna klienten på en mängd olika plana ytor samt svängarmar och bildskärmar i en mängd olika miljöer och orienteringar.

Så här monterar du ett monteringsfäste på den tunna klienten:

- **1.** Ta bort eventuella säkerhetsenheter som hindrar att monteringsfästet monteras på den tunna klienten.
- **2.** Ta bort alla borttagbara medier, till exempel USB-flashenheter från den tunna klienten.
- **3.** Om den tunna klienten är påslagen, stäng av den korrekt via operativsystemet och stäng sedan av eventuella externa enheter.
- **4.** Koppla bort strömkabeln från eluttaget (om den är ansluten) och koppla bort eventuella externa enheter.
- **5.** Lägg den tunna klienten med vänster sida upp och framsidan med HP-logotypen vänd mot dig.
- **6.** Sätt in en nagel i skåran (1) och lyft sedan av sidoskyddet (2) från den tunna klienten.
- **B**<sup>3</sup> OBS! Behåll sidoskyddet för eventuellt framtida bruk.
- **A VIKTIGT:** Om den tunna klienten har varit i drift innan du tar bort sidoskyddet når metallplattan under sidoskyddet temperaturer som kan orsaka obehag vid direkt beröring. Stäng av den tunna klienten och låt den svalna till rumstemperatur i 20 minuter innan du tar bort sidoskyddet.

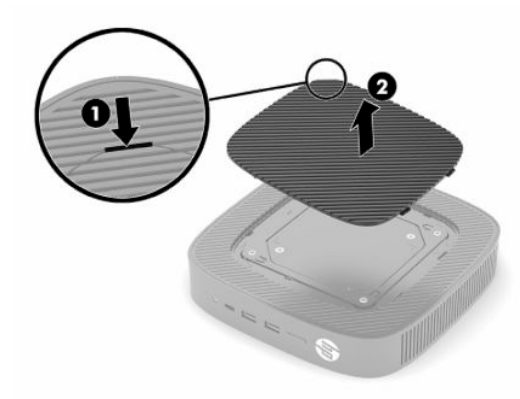

- **7.** Om det krävs en distansbricka för monteringsenheten placerar du distansbrickan i försänkningen på sidan av den tunna klienten.
- **OBS!** VESA 100 mm-monteringshålen är infällda 2 mm under ytan på chassits sidopanel. Vissa modeller har en 2 mm distans som underlättar vid installation av ett monteringsfäste. Om din modell inte har distansbrickan, bör du ändå kunna installera VESA 100-monteringsfästen på den tunna klienten.

Om systemet har ett 2 mm monteringsfäste och konfigureras i liggande riktning kan fästet den förvaras på insidan av VESA-skyddet. Placera monteringsfästet i mitten av VESA-skyddet och vrid det något så att det låses på VESA-fästet för förvaring.

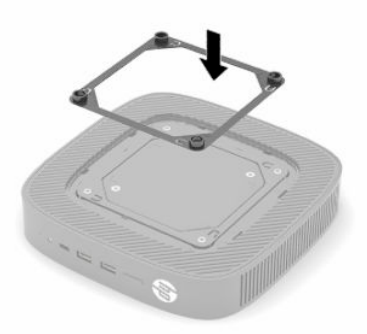

**8.** Montera fästet på den tunna klienten enligt anvisningarna som medföljer monteringsfästet.

## <span id="page-14-0"></span>**Orientering och placering som stöds**

- **A VIKTIGT:** Om den tunna klienten har varit i drift innan du tar bort väggmonteringssatsen når metallplattan under åtkomstpanelen temperaturer som kan orsaka obehag vid direkt beröring. Den tunna klienten ska vara avstängd och ha svalnat till rumstemperatur i 20 minuter innan du tar bort väggmonteringsfästet.
- **VIKTIGT:** Du måste följa HP:s rekommendationer om lämplig orientering för att dina tunna klienter ska fungera som avsett.

Om den tunna klienten inte monteras med ett godkänt VESA 100 mm-monteringsfäste måste den användas med stativet anslutet, för att säkerställa stabilitet och ett fullgott luftflöde runt enheten.

HP: s tunna klienter är unikt utformade för att kunna installeras och orienteras i 6 olika positioner för att stödja alla möjliga utplaceringar.

● **Vertikal plus**: Detta är den typiska vertikala placeringsriktningen på ett skrivbord eller annan plan yta med systemstativet monterat på undersidan av den tunna klienten och HP-logotypen med höger sida upp. Du kan också använda Vertikal plus-orienteringen för att montera den tunna klienten på en vertikal plan yta med ett monteringsfäste.

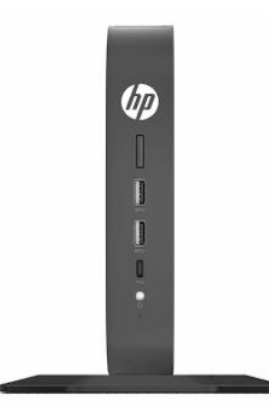

● **Vertikal minus**: Denna orientering används vanligtvis för att montera den tunna klienten på en vertikal plan yta med den upp-och-nedvända HP-logotypen placerad längst ner.

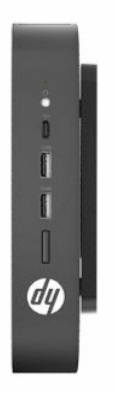

● **Horisontell plus**: Detta är den normala orienteringen för den tunna klienten på en horisontell plan yta, t.ex. ett skrivbord, med systemstativet monterat på sidan av enheten.

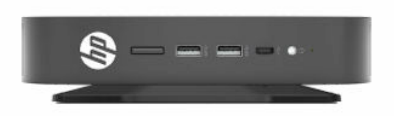

● **Horisontell minus**: Detta är den normala orientering som används när du monterar enheten under en horisontell plan yta med hjälp av ett monteringsfäste på undersidan av den plana ytan, det vill säga ett skrivbord.

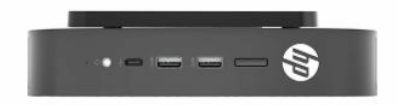

● **Snedställd plus**: Denna orientering används för att montera den tunna klienten på en vertikal plan yta, t.ex. en vägg, så att de främre in-/ut-portarna och systemets strömknapp är vända uppåt.

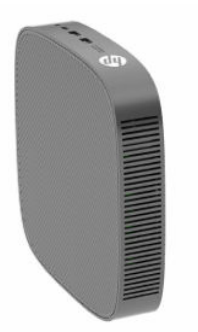

● **Snedställd minus**: I den här orienteringen är den tunna klienten monterad på en vertikal plan yta så att de bakre Input/Output-portarna är vända uppåt.

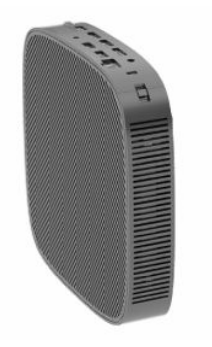

### <span id="page-16-0"></span>**Placering som inte stöds**

HP stödjer inte följande placeringar av den tunna klienten.

**VIKTIGT:** Placeringar som inte stöds kan leda till fel på den tunna klienten vid användning och/eller skada på enheten.

Tunna klienter kräver fullgod ventilation för att kunna bibehålla godkänd driftstemperatur. Blockera inte ventilerna.

Placera aldrig tunna klienter i skrivbordslådor eller andra stängda utrymmen. Placera aldrig en bildskärm eller något annat föremål ovanpå den tunna klienten. Montera inte en tunn klient mellan väggen och en bildskärm såvida du inte använder en godkänd dubbel VESA-monteringsadapter speciellt utformad för den här typen av montering. Tunna klienter kräver korrekt ventilation för att kunna upprätthålla drifttemperaturen.

I en skrivbordslåda:

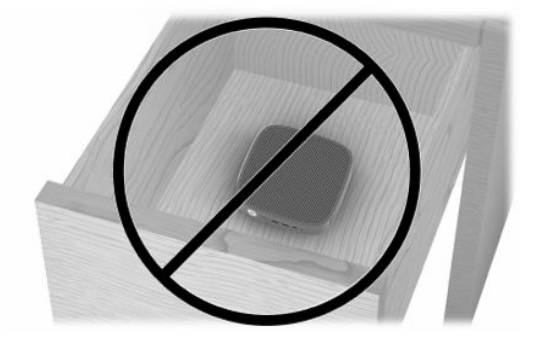

● Med bildskärmen ovanpå den tunna klienten:

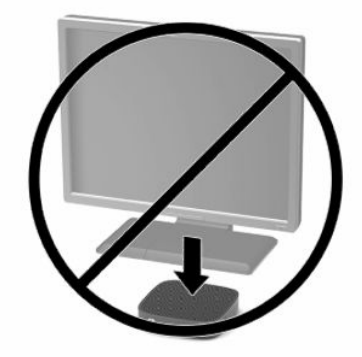

## <span id="page-17-0"></span>**Ansluta nätadaptern och strömkabeln**

- **1.** Anslut strömkabeln till nätadaptern (1).
- **2.** Anslut strömkabeln till ett eluttag (2).
- **3.** Anslut nätadaptern till den tunna klienten (3).

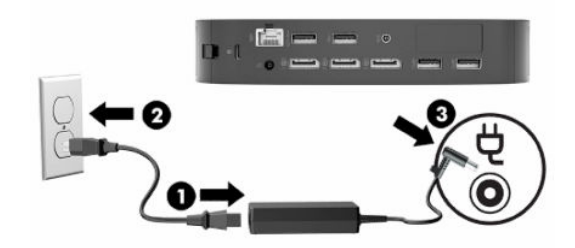

## **Rutinmässig skötsel av den tunna klienten**

Tänk på följande när du sköter om din tunna klient:

- Använd aldrig den tunna klienten med den yttre panelen bortmonterad.
- Håll den tunna klienten borta från fukt, direkt solljus och extrema temperaturer. Information om rekommenderade intervall för temperatur och luftfuktighet för tunna klienter finns på [http://www.hp.com/go/quickspecs.](http://www.hp.com/go/quickspecs)
- Håll vätskor borta från den tunna klienten och tangentbordet.
- Stänga av den tunna klienten och torka av höljet med en mjuk, fuktig trasa vid behov. Om du använder rengöringsprodukter kan det missfärga eller skada ytan.

# <span id="page-18-0"></span>**2 Maskinvaruändringar**

# **Varnings- och se upp!-meddelanden**

Läs noggrant alla tillämpliga instruktioner, meddelanden och varningar i den här handboken före uppgradering.

**A VARNING:** Minska risken för personskador och skador på utrustningen orsakade av elektriska stötar, varma ytor eller brand:

Det finns strömförande och rörliga delar inuti. Frånkoppla strömmen till utrustningen innan höljet avlägsnas.

Låt de interna komponenterna svalna innan du vidrör dem.

Sätt tillbaka och sätt fast höljet innan utrustningen kopplas till igen.

För inte in telekommunikations- eller telefonanslutningar i nätverkskontakterna (nätverkskortet).

Koppla inte bort den jordade kontakten från strömkabeln. Den jordade kontakten fyller en viktig säkerhetsfunktion.

Anslut strömkabeln till ett jordat eluttag som är lätt att komma åt.

Minska risken av allvarliga skador genom att läsa handboken *Säkerhet och arbetsmiljö* som finns bland användarhandböckerna. I den beskrivs inställningar av arbetsplatsen, sittställningar vid datorn och sunda vanor för datoranvändare. I handboken *Säkerhet och arbetsmiljö* finns även viktig information om elektrisk och mekanisk säkerhet. *Säkerhet och arbetsmiljö* finns även på nätet på [http://www.hp.com/ergo.](http://www.hp.com/ergo)

**VIKTIGT:** Statisk elektricitet kan skada de elektriska komponenterna i den tunna klienten eller extrautrustningen. Innan du påbörjar nedanstående procedurer ska du se till att du är fri från statisk elektricitet genom att ta i ett jordat metallföremål. Se [Förhindra elektrostatiska skador på sidan 51](#page-58-0) för mer information.

När den tunna klienten är ansluten till ett eluttag är moderkortet alltid strömförande. För att förhindra skador på interna komponenter måste du koppla bort strömkabeln från eluttaget innan du öppnar den tunna klienten.

# **Ta bort och sätta tillbaka åtkomstpanelen**

#### **Tabell 2-1 Varning om risk för brännskada**

#### **Varning om risk för brännskada**

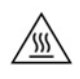

**VIKTIGT:** Risk för brännskada! För att undvika risk för brännskada på kroppen, vänta i 20 minuter när du har stängt av den tunna klienten innan du tar bort och sätter tillbaka åtkomstpanelen.

## <span id="page-19-0"></span>**Ta bort åtkomstpanelen**

**VARNING:** För att minska risken för personskada eller skada på utrustningen från elektriska stötar, varma ytor eller brand, använd *alltid* den tunna klienten med åtkomstpanelen på plats. Förutom att den höjer säkerheten kan det finnas viktiga instruktioner och identifikationsinformation på åtkomstpanelen som kan gå förlorade om åtkomstpanelen inte används. Använd *inte* någon annan åtkomstpanel än den som tillhandahålls av HP tillsammans med den tunna klienten.

Innan du tar bort åtkomstpanelen, se till att den tunna klienten är avstängd och att strömkabeln är bortkopplad från eluttaget.

Så här tar du bort åtkomstpanelen:

- **1.** Ta bort säkerhetsenheter som gör att den tunna klienten inte kan öppnas.
- **2.** Ta bort alla borttagbara medier, till exempel USB-flashenheter från den tunna klienten.
- **3.** Stäng av den tunna klienten på rätt sätt via operativsystemet och stäng sedan av eventuella externa enheter.
- **4.** Koppla bort strömkabeln från eluttaget och koppla bort eventuella externa enheter.
- **VIKTIGT:** Moderkortet är alltid spänningsförande, oavsett om datorn är påslagen eller avstängd, så länge systemet är anslutet till ett eluttag. Du måste koppla från strömkabeln för att undvika skador på den tunna klientens interna komponenter.
- **5.** Ta bort stativet eller monteringsfästet från den tunna klienten vid behov.
- **6.** Lägg enheten plant på en stabil yta med höger sida uppåt.
- **7.** Frigör spärren (1) på vänster sida av den bakre I/O-panelen, vrid I/O-panelen (2) åt höger och dra sedan av den från den tunna klienten.

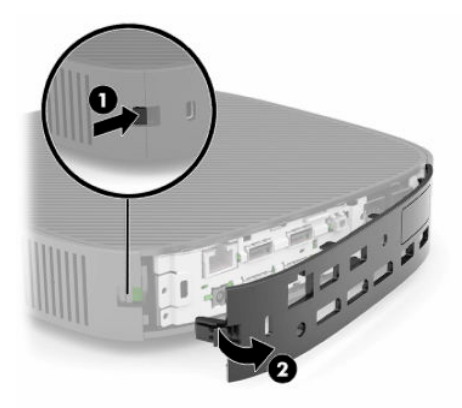

**8.** Tryck på spärren på åtkomstpanelen (1) så att panelen frigörs.

<span id="page-20-0"></span>**9.** Rotera baksidan av åtkomstpanelen (2) uppåt och lyft sedan framsidan av åtkomstpanelen (3) från chassit.

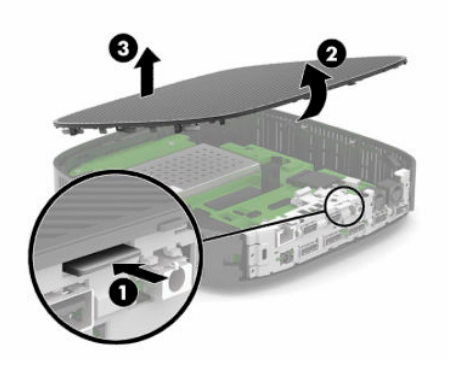

## **Sätta tillbaka åtkomstpanelen**

Så här sätter du tillbaka åtkomstpanelen:

**1.** Vinkla åtkomstpanelen med den gångjärnsförsedda sidan mot systemets framsida (1) och vrid sedan baksidan av åtkomstpanelen nedåt (2) så att den snäpper fast på plats.

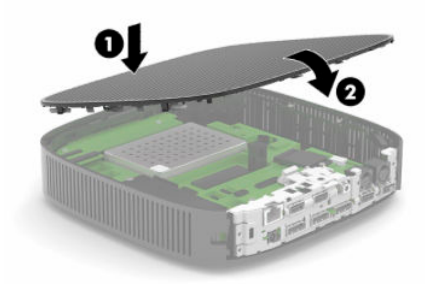

**2.** Sätt i krokarna på höger sida av den bakre I/O-panelen (1) i den högra sidan på baksidan av chassit, vrid den vänstra sidan (2) mot chassit och tryck sedan fast den på chassit tills den låses på plats.

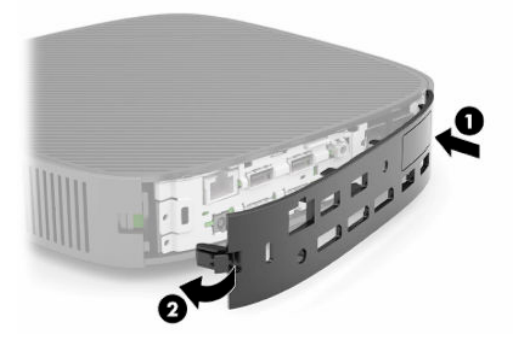

- **3.** Sätt tillbaka den tunna klientens stativ eller monteringsfäste om det har tagits bort.
- **4.** Anslut strömkabeln igen och slå på den tunna klienten.
- **5.** Lås eventuella säkerhetsenheter som skruvades loss när den tunna klientens åtkomstpanel togs bort.

# <span id="page-21-0"></span>**Hitta interna komponenter**

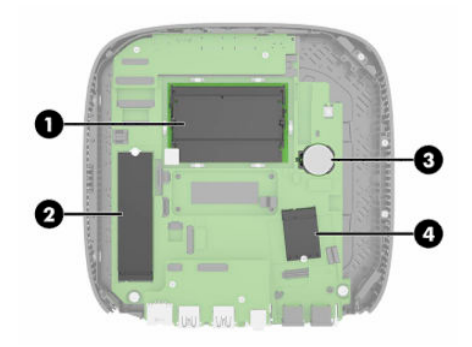

#### **Tabell 2-2 Interna komponenter**

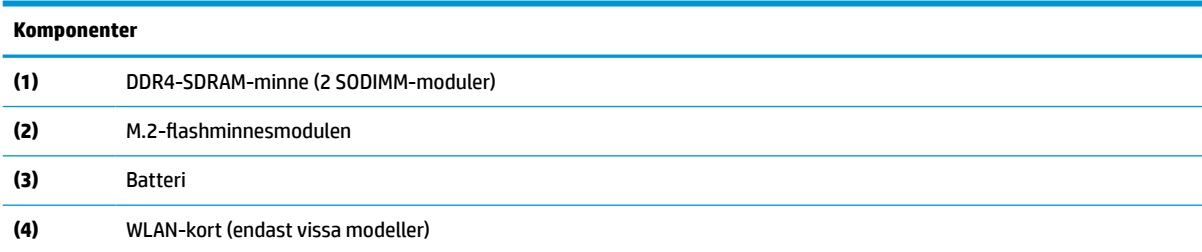

# **Ta bort och sätta tillbaka M.2-flashminnesmodulen**

Ta bort M.2-flashminnesmodulen:

- **1.** Ta bort säkerhetsenheter som gör att den tunna klienten inte kan öppnas.
- **2.** Ta bort alla borttagbara medier, till exempel USB-flashenheter från den tunna klienten.
- **3.** Stäng av den tunna klienten på rätt sätt via operativsystemet och stäng sedan av eventuella externa enheter.
- **4.** Koppla bort strömkabeln från eluttaget och koppla bort eventuella externa enheter.
- **VIKTIGT:** Moderkortet är alltid spänningsförande, oavsett om datorn är påslagen eller avstängd, så länge systemet är anslutet till ett eluttag. Du måste koppla från strömkabeln för att undvika skador på den tunna klientens interna komponenter.
- **5.** Ta bort stativet eller monteringsfästet från den tunna klienten.
- **6.** Lägg enheten plant på en stabil yta.
- **7.** Ta bort den tunna klientens åtkomstpanel. Se [Ta bort och sätta tillbaka åtkomstpanelen på sidan 11.](#page-18-0)

**AVIKTIGT:** Minska risken för personskada från heta ytor genom att låta de interna systemkomponenterna svalna innan du vidrör dem.

- **8.** Leta upp M.2-sockeln för flashminnesmodulen på moderkortet.
- **9.** Lossa skruven som håller minnesmodulen på plats tills modulens ände kan höjas.

**10.** Dra ut minnesmodulen ur sockeln.

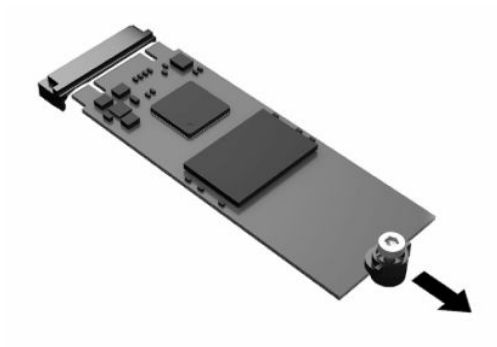

**11.** Dra av skruvsatsen från minnesmodulen och fäst den vid den nya minnesmodulen.

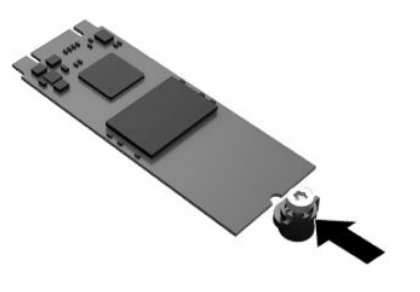

**12.** Skjut in den nya minnesmodulen i M.2-sockeln på moderkortet och tryck fast modulkontakterna på sockeln.

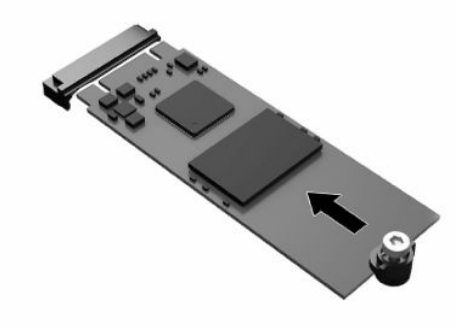

**OBS!** En flashminnesmodul kan enbart installeras på ett sätt.

<span id="page-23-0"></span>**13.** Tryck ned minnesmodulen och använd en skruvmejsel för att dra åt skruven och skruva fast modulen på moderkortet.

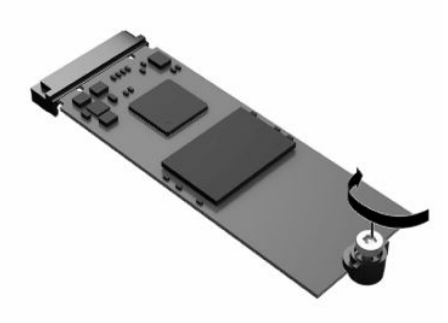

- **14.** Sätt tillbaka och spärra åtkomstpanelen och sätt sedan tillbaka den bakre I/O-panelen. Se [Ta bort och](#page-18-0) [sätta tillbaka åtkomstpanelen på sidan 11](#page-18-0).
- **15.** Sätt tillbaka den tunna klientens stativ eller monteringsfäste.
- **16.** Anslut strömkabeln igen och slå på den tunna klienten.
- **17.** Lås eventuella säkerhetsenheter som skruvades loss när den tunna klientens åtkomstpanel togs bort.

## **Ta bort och byta ut batteriet**

Så här tar du bort och byter ut batteriet:

- **1.** Ta bort säkerhetsenheter som gör att den tunna klienten inte kan öppnas.
- **2.** Ta bort alla borttagbara medier, till exempel USB-flashenheter från den tunna klienten.
- **3.** Stäng av den tunna klienten på rätt sätt via operativsystemet och stäng sedan av eventuella externa enheter.
- **4.** Koppla bort strömkabeln från eluttaget och koppla bort eventuella externa enheter.
- **VIKTIGT:** Moderkortet är alltid spänningsförande, oavsett om datorn är påslagen eller avstängd, så länge systemet är anslutet till ett eluttag. Du måste koppla från strömkabeln för att undvika skador på den tunna klientens interna komponenter.
- **5.** Ta bort stativet eller monteringsfästet från den tunna klienten.
- **6.** Lägg enheten plant på en stabil yta.
- **7.** Ta bort den tunna klientens åtkomstpanel. Se [Ta bort och sätta tillbaka åtkomstpanelen på sidan 11.](#page-18-0)
	- **/\ VIKTIGT:** Minska risken för personskada från heta ytor genom att låta de interna systemkomponenterna svalna innan du vidrör dem.
- **8.** Leta upp batteriet på moderkortet. Se [Hitta interna komponenter på sidan 14.](#page-21-0)

**9.** Tryck på metallklämman (1) som sticker upp på batteriets ena sida för att lossa det från hållaren. När batteriet frigjorts lyfter du ut det (2).

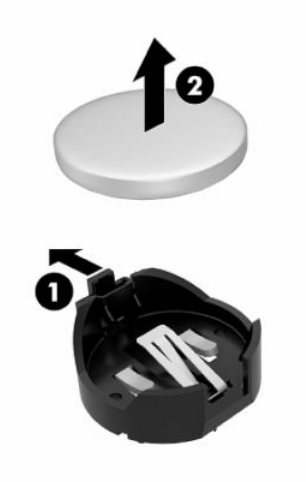

**10.** Sätt i ett nytt batteri genom att skjuta in batteriets ena kant (1) under hållarens klämma. Tryck ner den andra kanten tills klämman fäster på plats över batteriets andra kant (2).

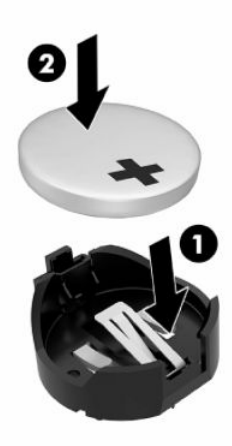

- **11.** Sätt tillbaka och spärra åtkomstpanelen och sätt sedan tillbaka den bakre I/O-panelen. Se [Ta bort och](#page-18-0) [sätta tillbaka åtkomstpanelen på sidan 11](#page-18-0).
- **12.** Sätt tillbaka den tunna klientens stativ eller monteringsfäste.
- **13.** Anslut strömkabeln igen och slå på den tunna klienten.
- **14.** Lås eventuella säkerhetsenheter som skruvades loss när den tunna klientens åtkomstpanel togs bort.

HP uppmanar sina kunder att återvinna använd elektronikmaskinvara, HP:s originalskrivarpatroner och återuppladdningsbara batterier. För mer information om återvinningsprogram, gå till <http://www.hp.com>och sök efter "återvinning".

#### <span id="page-25-0"></span>**Tabell 2-3 Förklaring av batteriikoner**

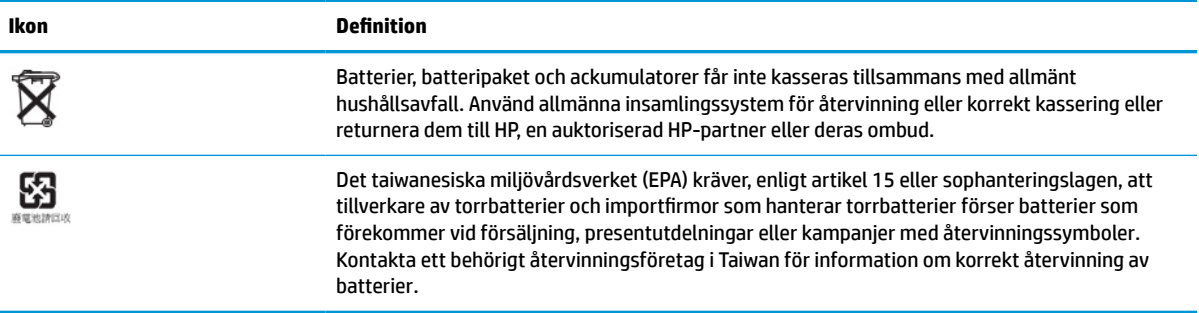

# **Uppgradera systemminnet**

Minnessocklarna på moderkortet kan förses med upp till två standard-SODIMM-moduler. I minnessocklarna finns minst en förinstallerad SODIMM-modul. För att uppnå maximal systemprestanda, rekommenderar HP att enheten konfigureras för minne med dubbla kanaler genom att båda SODIMM-platserna utrustas med en SODIMM-minnesmodul.

För att systemet ska fungera korrekt måste minnesmodulerna uppfylla följande krav:

- 260-stifts SODIMM-modul av industristandard
- Obuffrade icke-ECC DDR4 SDRAM
- Märkning med den obligatoriska JEDEC-specifikationen (Joint Electronic Device Engineering Council)

Den tunna klienten stöder följande:

- 4 GB, 8 GB och 16 GB icke-ECC-minnesmoduler
- Enkelsidiga och dubbelsidiga SODIMM
- **B**<sup>3</sup> OBS! Systemet fungerar inte korrekt om en minnesmodul som inte stöds installeras.

#### **Tabell 2-4 Rekommenderat minnesstöd för bildskärmar**

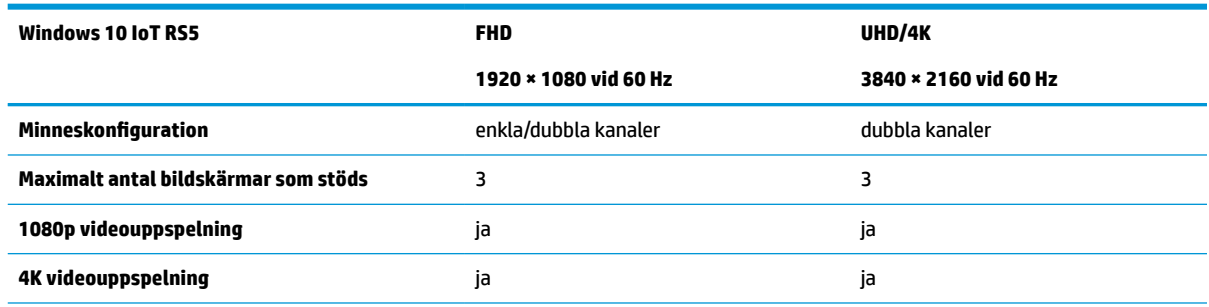

**OBS!** För optimerad prestanda rekommenderar HP minne med dubbla kanaler för 4K-bildskärmar för optimal prestanda.

## <span id="page-26-0"></span>**Ta bort och installera en minnesmodul**

**VIKTIGT:** Du måste koppla ur strömkabeln och vänta i cirka 30 sekunder så att datorn inte längre är strömförande innan du sätter i eller tar bort minnesmoduler. Så länge den tunna klienten är ansluten till ett eluttag är minnesmodulen alltid strömförande, oavsett om datorn är på eller av. Om du lägger till eller tar bort en minnesmodul med nätspänningen ansluten kan modulen eller moderkortet få irreparabla skador.

Minnesmodulkontakten har guldpläterade metallkontakter. När du uppgraderar minnet är det viktigt att använda minnesmodulen med guldpläterade metallkontakter. På så sätt förhindras anfrätning och/eller oxidering som uppstår då inkompatibla metaller är i kontakt med varandra.

Statisk elektricitet kan skada elektronikkomponenterna i den tunna klienten. Innan du påbörjar nedanstående procedurer ska du se till att du är fri från statisk elektricitet genom att ta i ett jordat metallföremål. För mer information, se [Elektrostatisk laddning på sidan 51.](#page-58-0)

Var försiktig så att du inte vidrör minnesmodulernas kontakter. Det kan skada modulen.

- **1.** Ta bort säkerhetsenheter som gör att den tunna klienten inte kan öppnas.
- **2.** Ta bort alla borttagbara medier, till exempel USB-flashenheter från den tunna klienten.
- **3.** Stäng av den tunna klienten på rätt sätt via operativsystemet och stäng sedan av eventuella externa enheter.
- **4.** Koppla bort strömkabeln från eluttaget och koppla bort eventuella externa enheter.
- **VIKTIGT:** Moderkortet är alltid spänningsförande, oavsett om datorn är påslagen eller avstängd, så länge systemet är anslutet till ett eluttag. Du måste koppla från strömkabeln för att undvika skador på den tunna klientens interna komponenter.
- **5.** Ta bort stativet eller monteringsfästet från den tunna klienten.
- **6.** Lägg enheten plant på en stabil yta.
- **7.** Ta bort den tunna klientens åtkomstpanel. Se [Ta bort och sätta tillbaka åtkomstpanelen på sidan 11.](#page-18-0)
- **VIKTIGT:** Minska risken för personskada från heta ytor genom att låta de interna systemkomponenterna svalna innan du vidrör dem.
- **8.** Leta upp minnesmodulkontakterna på moderkortet. Se [Hitta interna komponenter på sidan 14](#page-21-0).
- **9.** Ta bort skyddet för minnesmodulen.

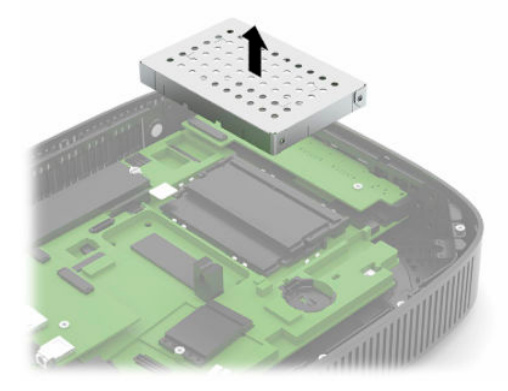

**10.** Ta bort en minnesmodul genom att trycka spärrarna på vardera sidan av minnesmodulen (1) utåt, vrid minnesmodulen uppåt och sedan dra ut minnesmodulen ur sockeln (2).

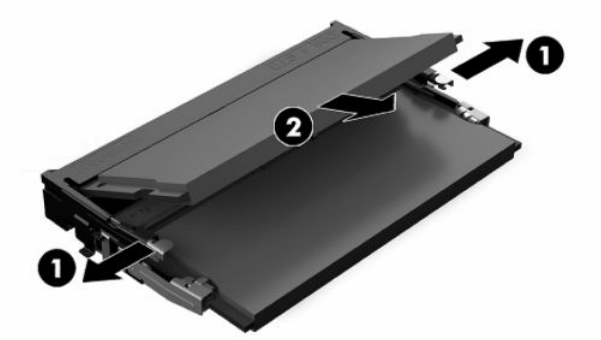

**11.** Sätt den nya minnesmodulen (1) i sockeln i ungefär 30° vinkel och tryck sedan ned minnesmodulen (2) så att spärrarna låser den på plats.

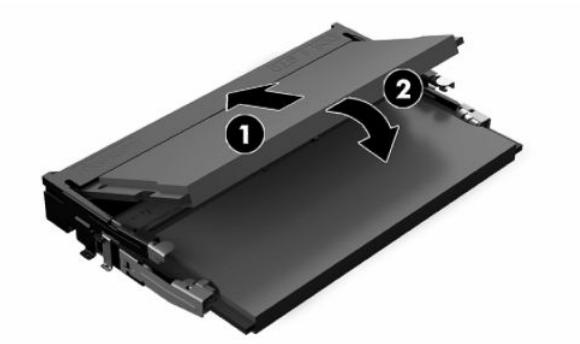

- **<sup>2</sup> OBS!** En minnesmodul kan bara installeras på ett sätt. Rikta in minnesmodulens spår med fliken i minnessockeln.
- **12.** Sätt tillbaka skyddet för minnesmodulen.

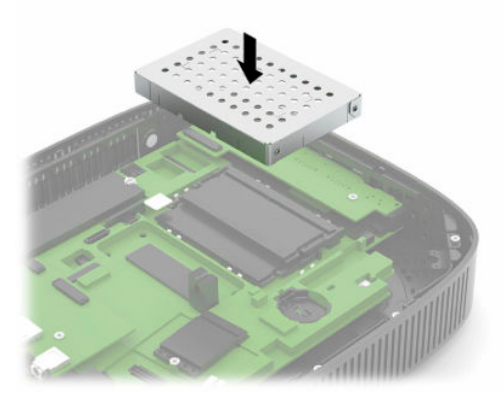

- **13.** Sätt tillbaka och spärra åtkomstpanelen och sätt sedan tillbaka den bakre I/O-panelen. Se [Ta bort och](#page-18-0) [sätta tillbaka åtkomstpanelen på sidan 11](#page-18-0).
- **14.** Sätt tillbaka den tunna klientens stativ eller monteringsfäste.
- **15.** Anslut strömkabeln igen och slå på den tunna klienten.
- **16.** Lås eventuella säkerhetsenheter som skruvades loss när den tunna klientens åtkomstpanel togs bort.

Det nya minnet registreras automatiskt när du slår på den tunna klienten.

# <span id="page-28-0"></span>**Byta ut ett WLAN-kort**

- **1.** Ta bort säkerhetsenheter som gör att den tunna klienten inte kan öppnas.
- **2.** Ta bort alla borttagbara medier, till exempel USB-flashenheter från den tunna klienten.
- **3.** Stäng av den tunna klienten på rätt sätt via operativsystemet och stäng sedan av eventuella externa enheter.
- **4.** Koppla bort strömkabeln från eluttaget och koppla bort eventuella externa enheter.
- **VIKTIGT:** Moderkortet är alltid spänningsförande, oavsett om datorn är påslagen eller avstängd, så länge systemet är anslutet till ett eluttag. Du måste koppla från strömkabeln för att undvika skador på den tunna klientens interna komponenter.
- **5.** Ta bort stativet eller monteringsfästet från den tunna klienten.
- **6.** Lägg enheten plant på en stabil yta.
- **7.** Ta bort den tunna klientens åtkomstpanel. Se [Ta bort och sätta tillbaka åtkomstpanelen på sidan 11.](#page-18-0)

**VIKTIGT:** Minska risken för personskada från heta ytor genom att låta de interna systemkomponenterna svalna innan du vidrör dem.

- **8.** Leta upp WLAN-kortet på moderkortet. Se [Hitta interna komponenter på sidan 14.](#page-21-0)
- **9.** Koppla bort kablarna (1) från WLAN-kortet, ta bort skruven (2) som fäster WLAN-kortet och dra sedan ut WLAN-kortet ur hållaren (3).

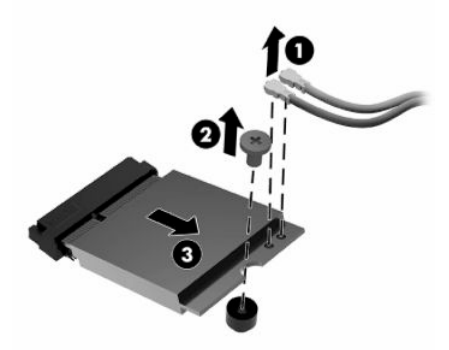

**10.** Sätt i WLAN-kortet i hållaren (1), installera skruven för att fästa WLAN-kortet (2) och anslut sedan kablarna till WLAN-kortet (3).

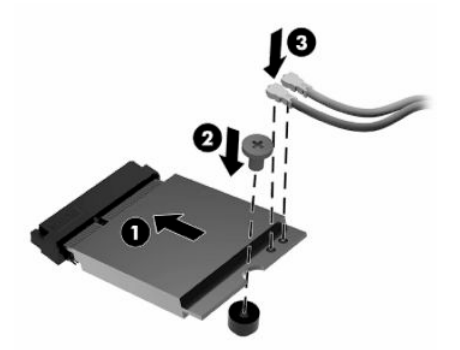

**11.** Sätt tillbaka och spärra åtkomstpanelen och sätt sedan tillbaka den bakre I/O-panelen. Se [Ta bort och](#page-18-0) [sätta tillbaka åtkomstpanelen på sidan 11](#page-18-0).

- **12.** Sätt tillbaka den tunna klientens stativ eller monteringsfäste.
- **13.** Anslut strömkabeln igen och slå på den tunna klienten.
- **14.** Lås eventuella säkerhetsenheter som skruvades loss när den tunna klientens åtkomstpanel togs bort.

# <span id="page-30-0"></span>**3 Felsökning**

# **Verktyget Computer Setup (F10), BIOS-inställningar**

## **Setup-program (F10)**

Använd datorkonfigurationsverktyget (F10) för att göra följande:

- Ändra fabriksinställningar.
- Ange systemets datum och klockslag.
- Ställa in, visa, ändra eller verifiera systemets konfiguration såsom inställningar för processor, grafik, minne, ljud, lagring, kommunikation och inmatningsenheter.
- Ändra startordningen för startbara enheter som exempelvis SSD-enheter och USB-flashenheter.
- Välja POST Messages Enabled eller Disabled för att visa eller inte visa POST-meddelanden (Power-On Self-Test) under start. POST Messages Disabled undertrycker de flesta POST-meddelanden, som t ex minnesuppräkning, produktnamn och andra meddelanden som inte är felmeddelanden. Om ett POST-fel inträffar visas felet oavsett vilket läge som valdes. För att ändra manuellt till POST Messages Enabled under POST, trycker du på valfri tangent (utom F1 t.o.m. F12).
- Ange Asset Tag [inventarienummer], det inventarienummer datorn fått i företaget.
- Aktivera startlösenordet så att det även gäller både vid start och omstart av datorn.
- Ställ in ett installationslösenord för att kunna använda setup-programmet (F10) och de inställningar som beskrivs i detta avsnitt.
- Låsa inbyggda I/O-funktioner, till exempel ljud via USB eller inbyggda NIC-enheter, så att de inte kan användas utan att först låsas upp.

#### <span id="page-31-0"></span>**Använda datorns installationsprogram (F10)**

Du kommer endast åt Computer Setup genom att starta eller starta om datorn. Gör på följande sätt för att öppna menyn för verktyget Computer Setup:

- **1.** Starta eller starta om datorn.
- **2.** Tryck på esc eller F10 medan meddelandet "Tryck på ESC för startmenyn" visas längst ned på skärmen.

När du trycker på esc visas en meny med olika alternativ som är tillgängliga vid start.

- **BS!** Om du inte trycker på esc eller F10 vid rätt tillfälle måste du starta om datorn igen och trycka på esc eller F10 när bildskärmens lampa lyser grönt för att komma åt verktyget.
- **OBS!** Du kan välja språk för de flesta menyer, inställningar och meddelanden med alternativet Språkval med hjälp av tangenten F8 i Computer Setup.
- **3.** Om du tryckte på esc trycker du på F10 för att öppna Computer Setup.
- **4.** Fem olika rubriker visas i menyn för datorns installationsprogram: Arkiv, Lagring, Säkerhet, Ström och Avancerat.
- **5.** Använd piltangenterna (höger och vänster) för att välja en lämplig rubrik. Använd piltangenterna (upp och ner) för att välja önskat alternativ och tryck sedan på Retur. Återgå till menyn för datorns installationsprogram genom att trycka på esc.
- **6.** Om du vill använda ändringarna och spara dem väljer du **Arkiv** > **Spara ändringar och avsluta**.
	- Om du gjorde ändringar som du inte vill ska tillämpas väljer du **Ignorera ändringar och avsluta**.
	- Om du vill återgå till fabriksinställningarna väljer du **Använd standardinställningen och avsluta**. Det här alternativet återställer till de ursprungliga fabriksinställningarna.

**VIKTIGT:** För att minska risken för skada på CMOS, stäng inte strömmen när BIOS sparar ändringar på datorns installation (F10). Det är säkert att stänga av datorn efter att du har lämnat F10-skärmen.

#### **Tabell 3-1 Computer Setup tillval menyalternativ**

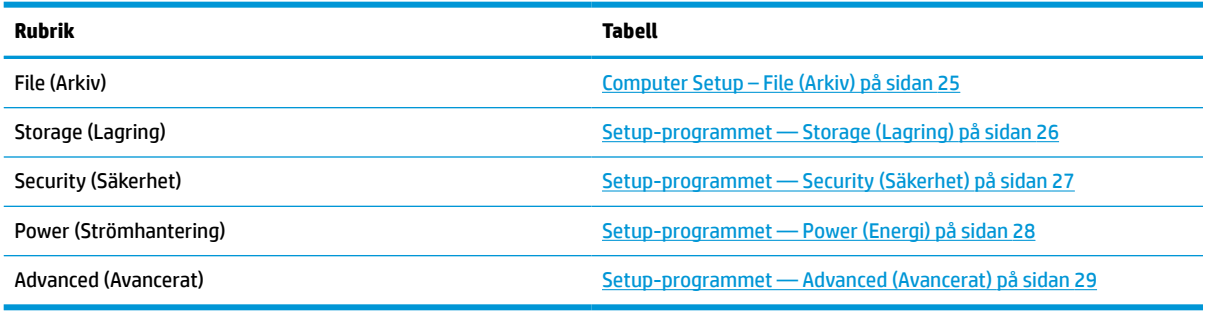

## <span id="page-32-0"></span>**Computer Setup – File (Arkiv)**

## **BS!** Vilka Computer Setup-funktioner som kan användas beror på maskinvarukonfigurationen.

#### **Tabell 3-2 Computer Setup – Fil**

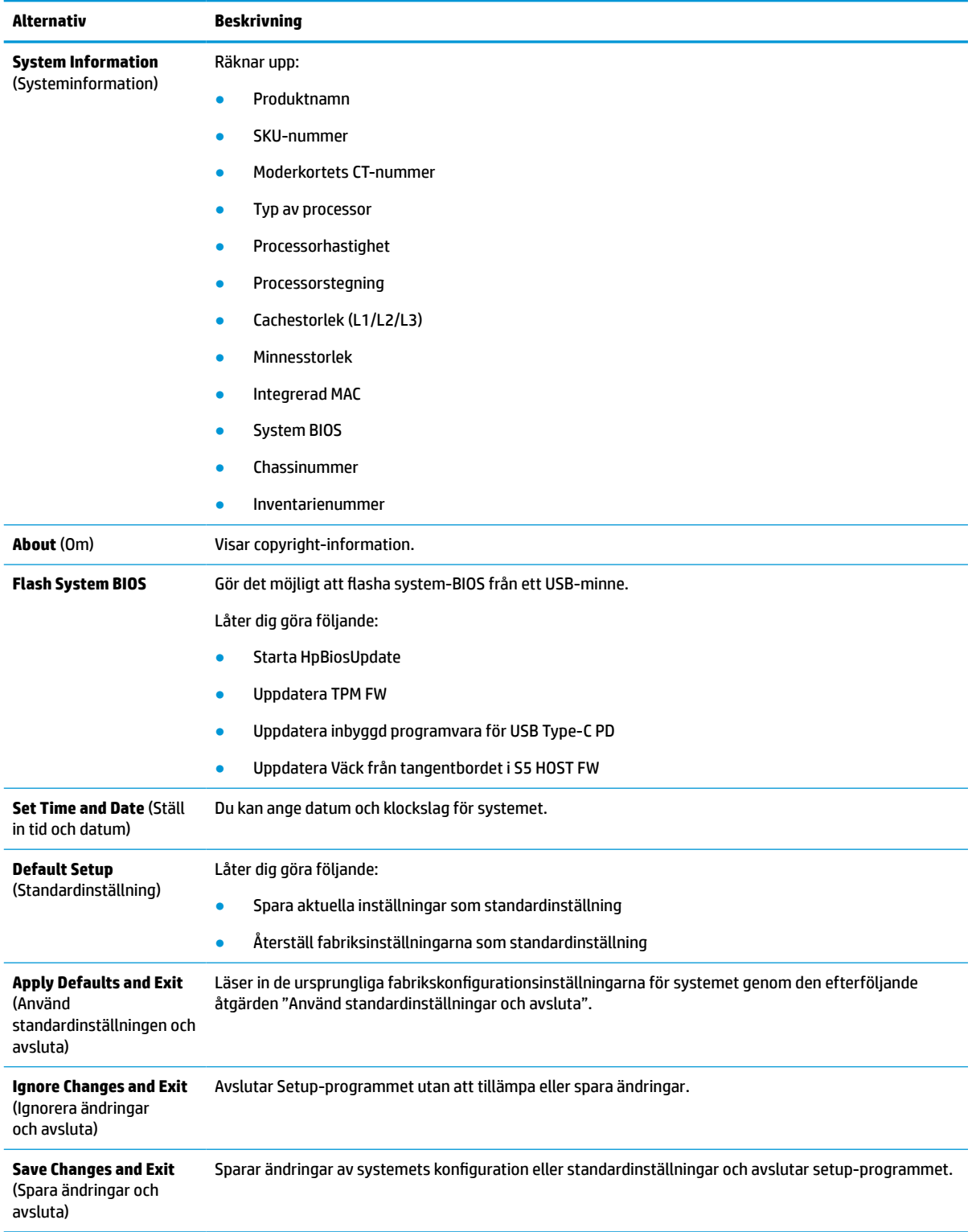

## <span id="page-33-0"></span>**Setup-programmet — Storage (Lagring)**

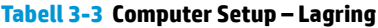

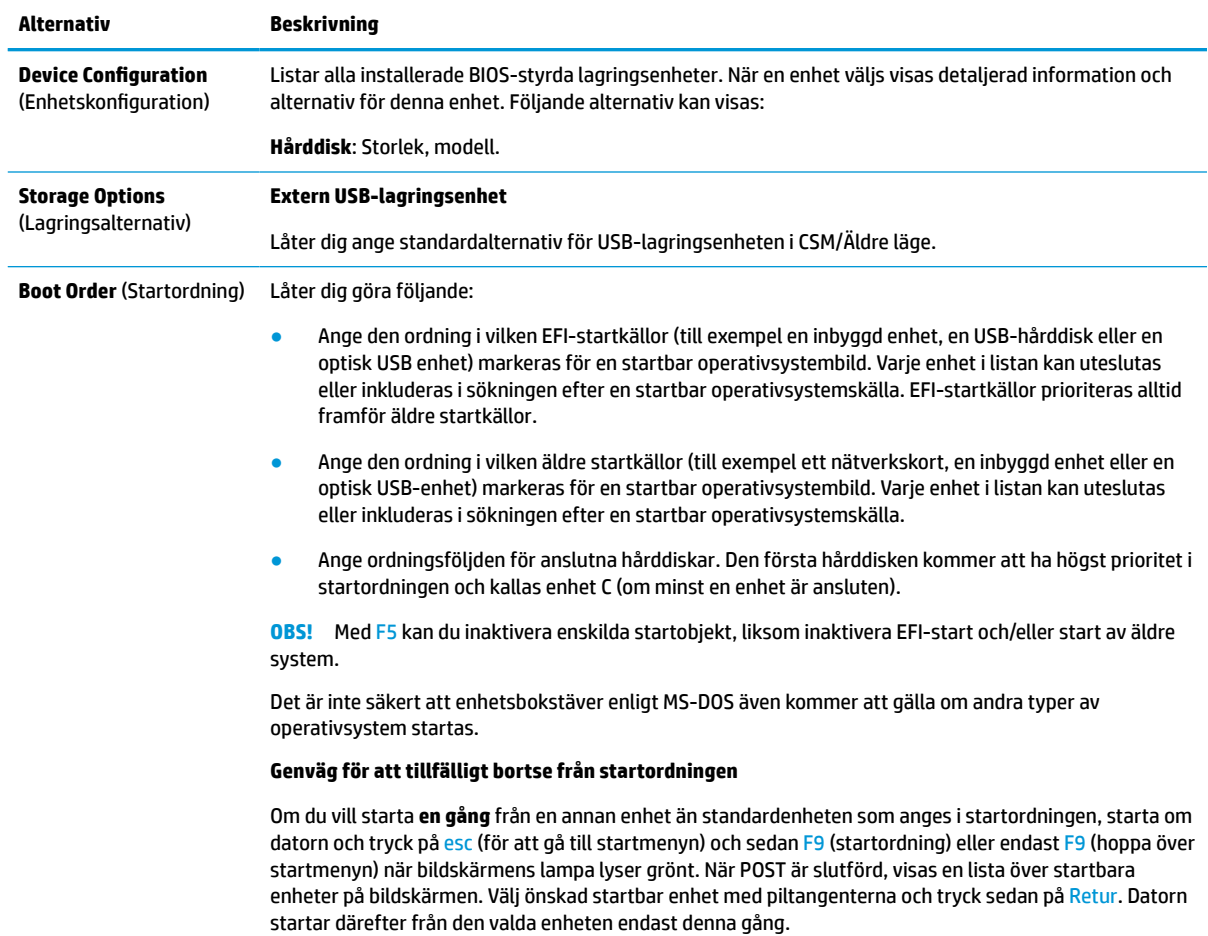

## <span id="page-34-0"></span>**Setup-programmet — Security (Säkerhet)**

## **BS!** Vilka Computer Setup-funktioner som kan användas beror på maskinvarukonfigurationen.

#### **Tabell 3-4 Computer Setup – Säkerhet**

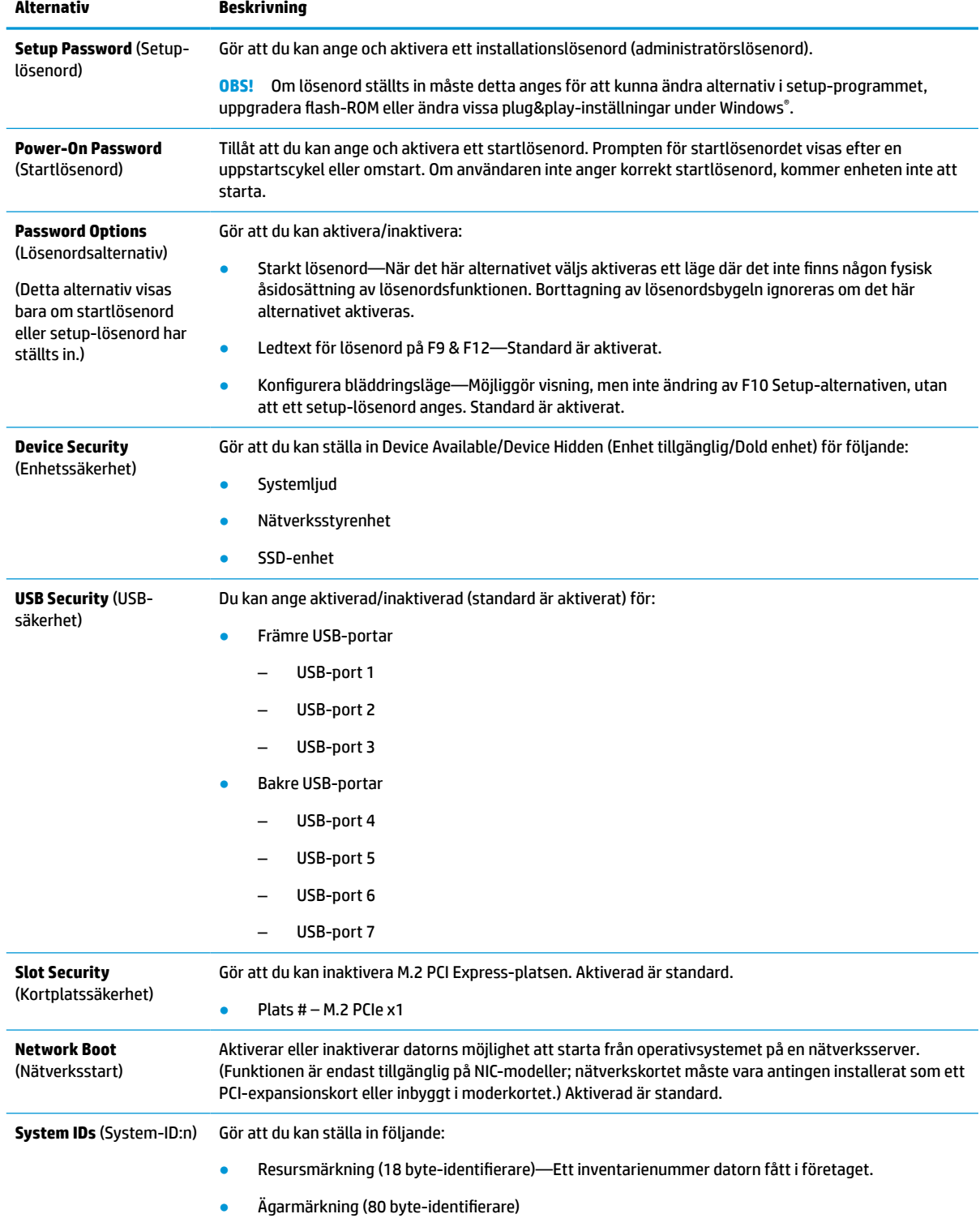

#### <span id="page-35-0"></span>**Tabell 3-4 Computer Setup – Säkerhet (fortsättning)**

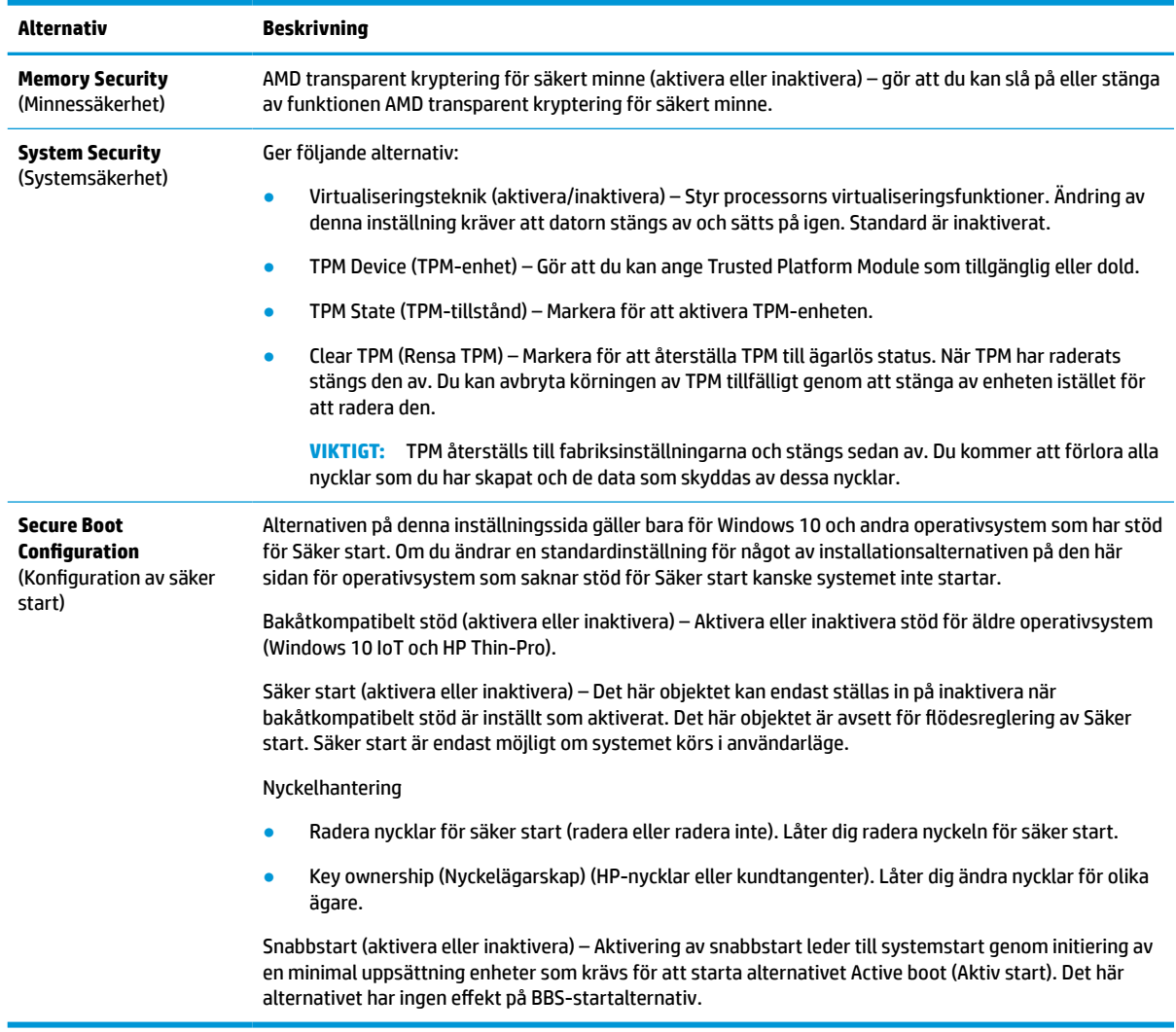

## **Setup-programmet — Power (Energi)**

**BS!** Vilka Computer Setup-funktioner som kan användas beror på maskinvarukonfigurationen.

### **Tabell 3-5 Computer Setup – Strömhantering**

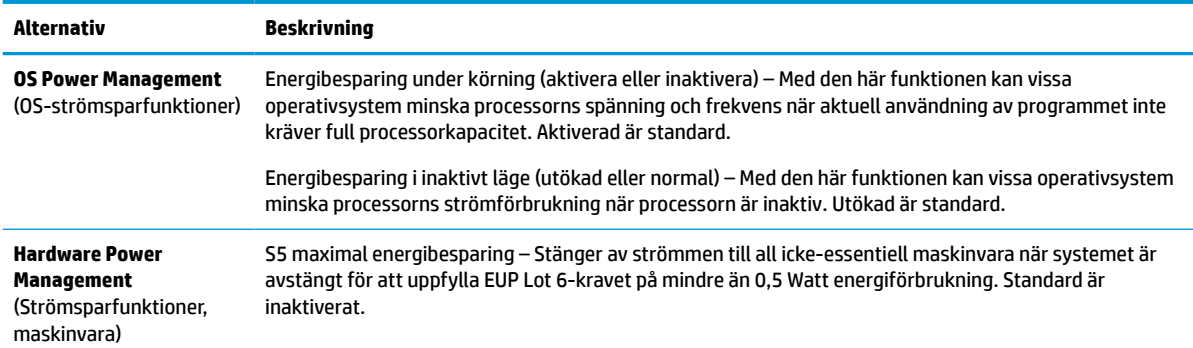

## <span id="page-36-0"></span>**Setup-programmet — Advanced (Avancerat)**

## **BS!** Vilka Computer Setup-funktioner som kan användas beror på maskinvarukonfigurationen.

#### **Tabell 3-6 Computer Setup – Avancerad**

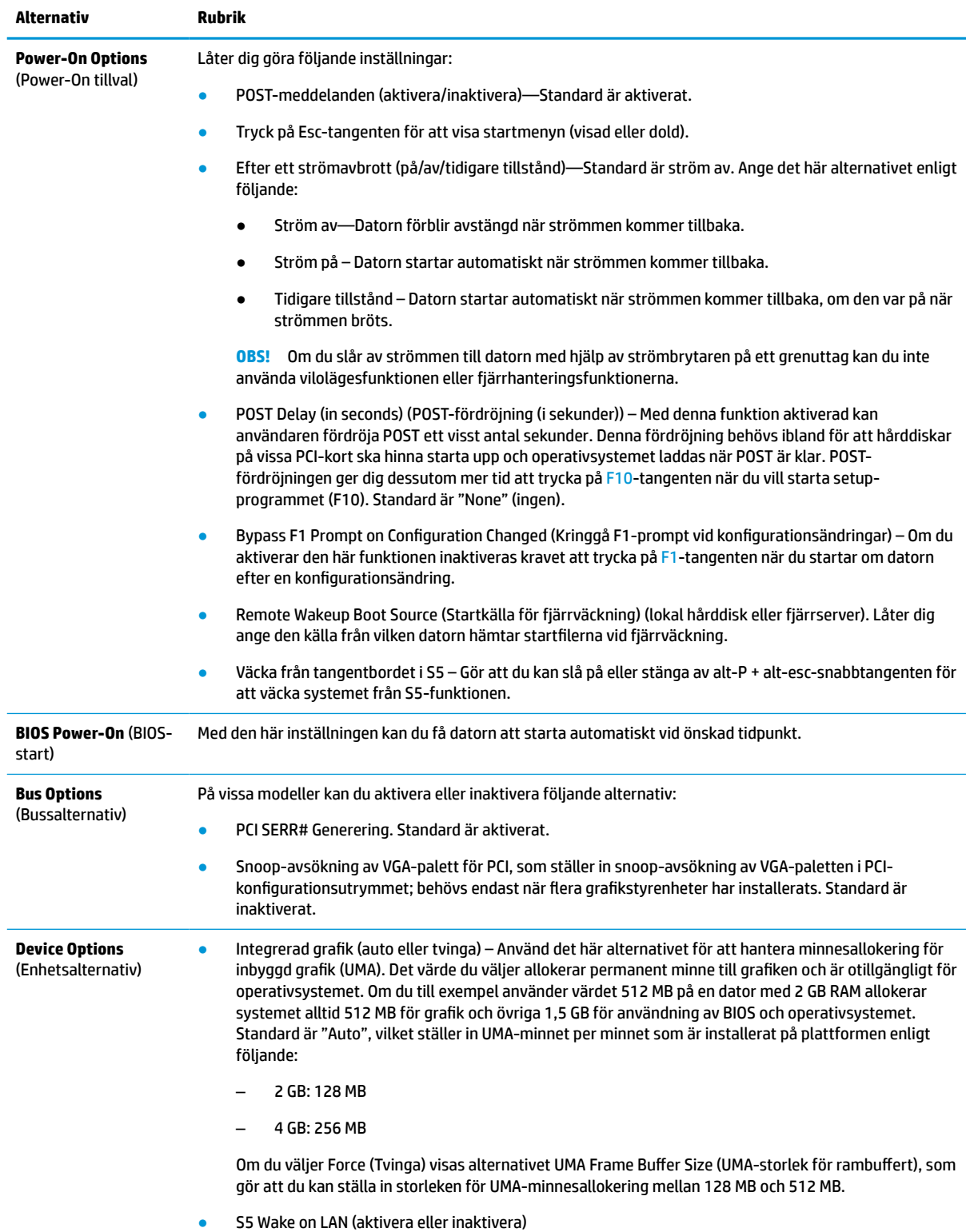

#### <span id="page-37-0"></span>**Tabell 3-6 Computer Setup – Avancerad (fortsättning)**

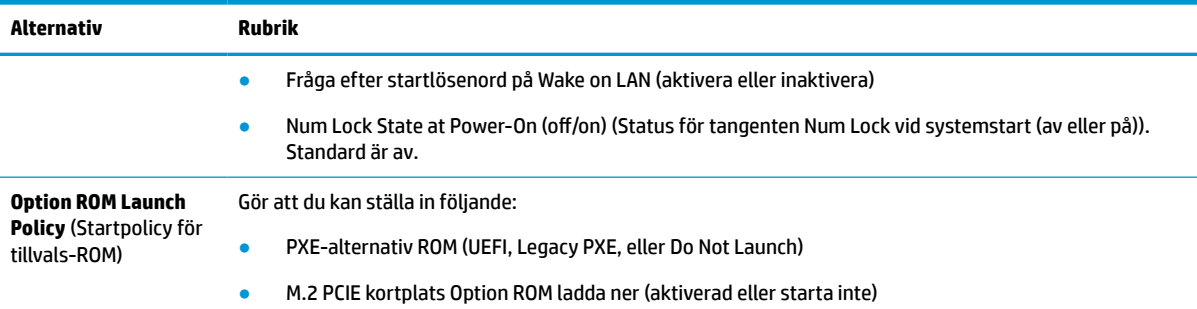

# **Ändra BIOS-inställningar från HP BIOS-konfigurationsverktyget (HPBCU)**

Vissa BIOS-inställningar kan ändras lokalt i operativsystemet utan att du behöver gå via F10-verktyget. Den här tabellen identifierar de objekt som kan styras med den här metoden.

Mer information om HP BIOS Configuration Utility finns i *Användarhandboken för HP BIOS Configuration Utility (BCU)* på www.hp.com.

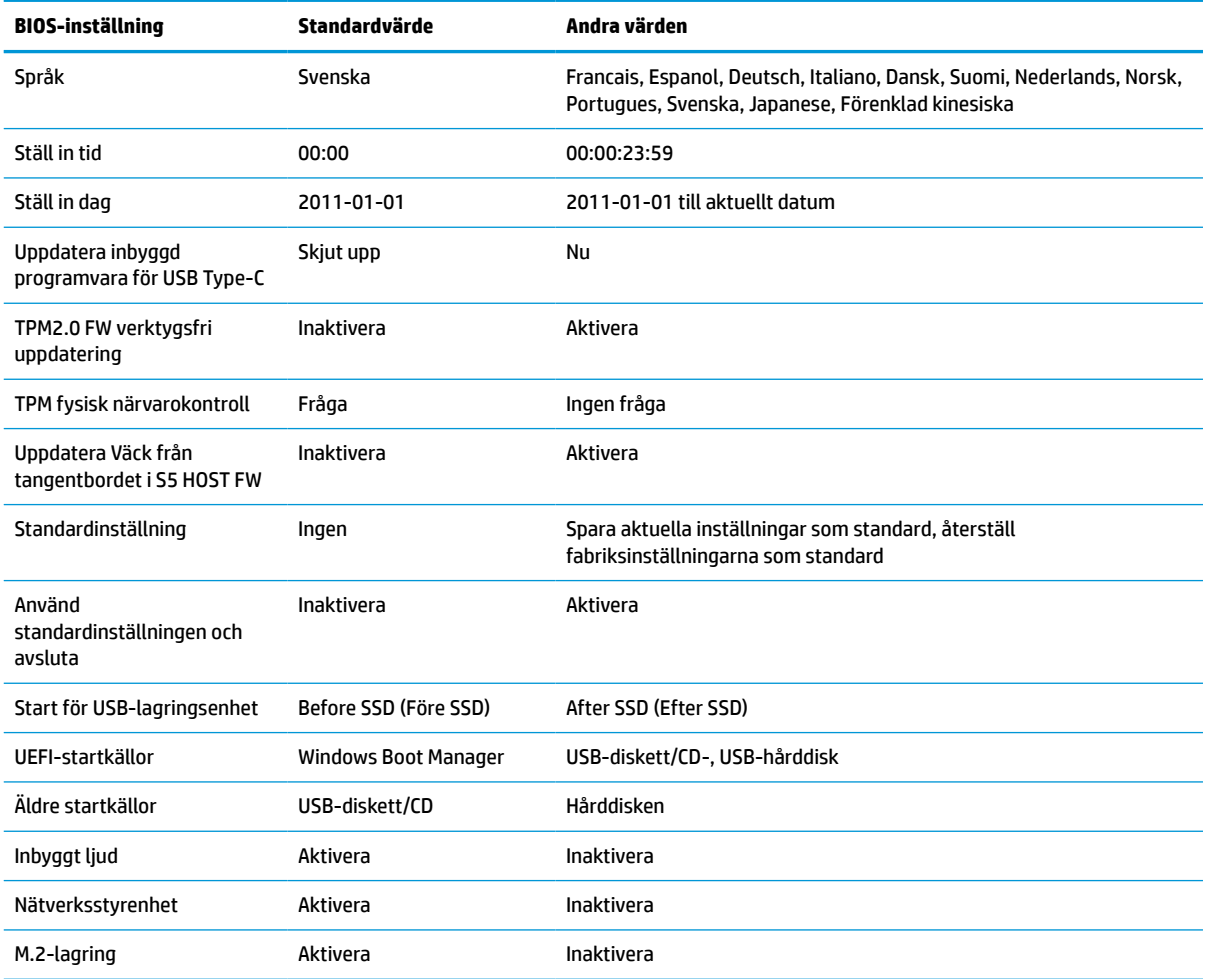

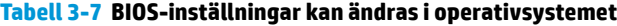

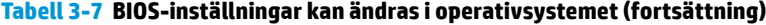

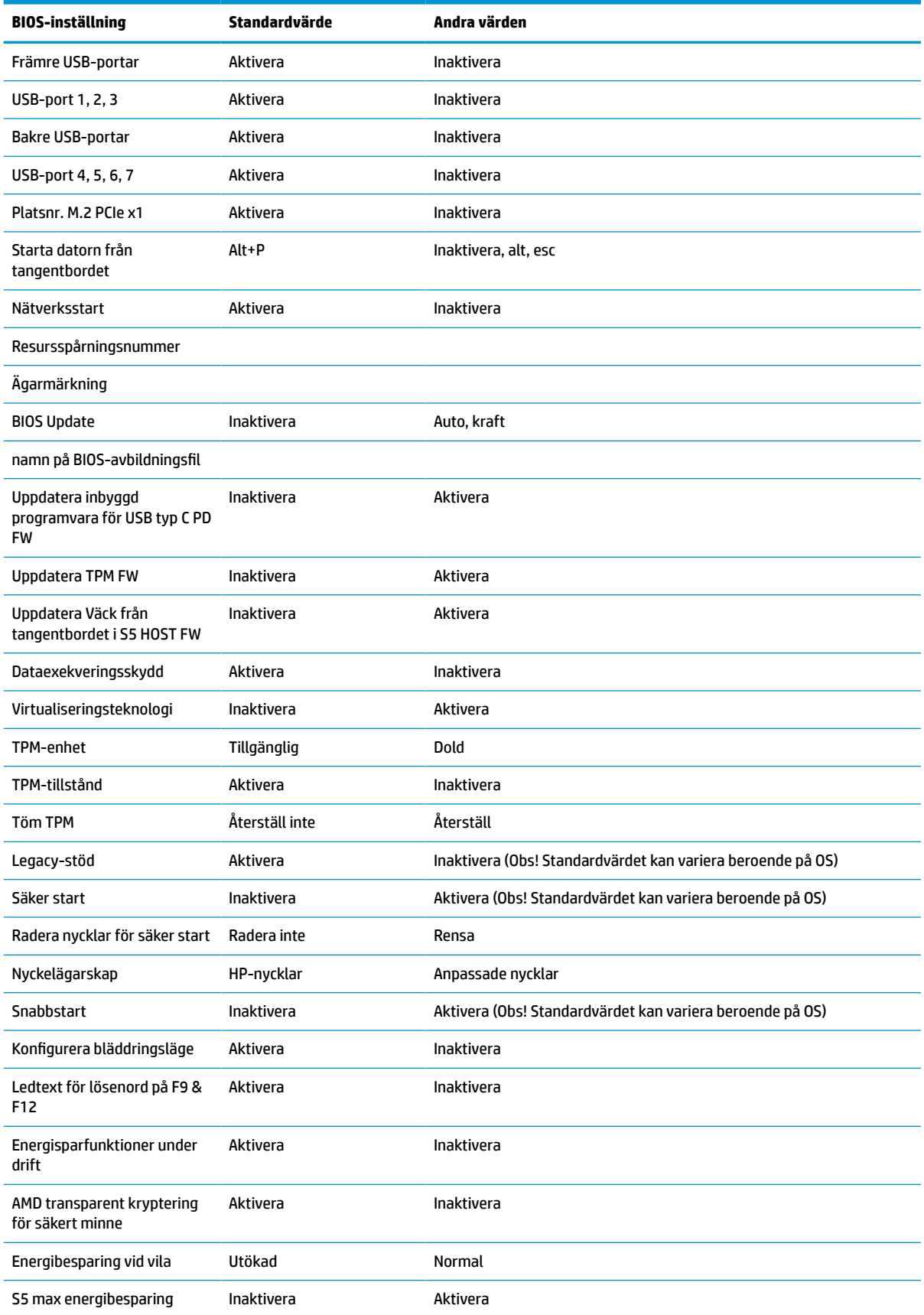

<span id="page-39-0"></span>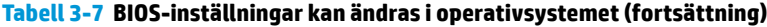

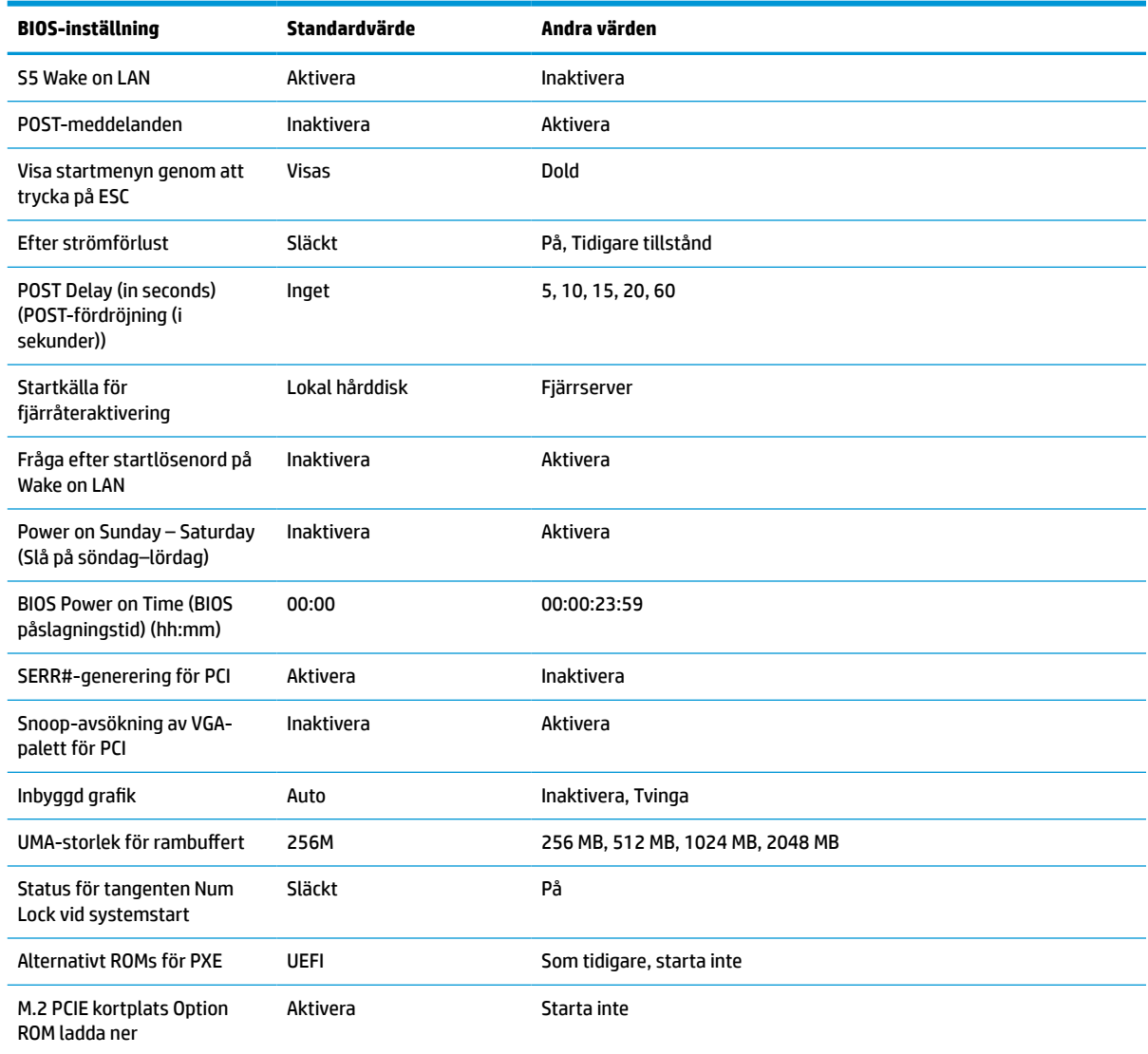

# **Uppdatera eller återställa BIOS**

#### **HP Device Manager**

Du kan använda HP Device Manager för att uppdatera BIOS för en tunn klient. Du kan använda ett förinstallerat BIOS-tillägg eller standarduppgraderingspaketet för BIOS med en HP Device Manager-fil och registermall. För mer information om HP Device Manager-filer och registermallar, se *Användarhandboken för HP Device Manager* som finns på www.hp.com/go/hpdm.

#### **Flasha Windows BIOS**

Du kan använda SoftPaq-filen för BIOS-flashuppdatering för att återställa eller uppgradera systemets BIOS. Det finns flera metoder för att ändra den inbyggda BIOS-programvaran som finns lagrad på datorn.

Den körbara BIOS-filen är ett verktyg som är utformat för att flasha system-BIOS i en Windows-miljö. Om du vill visa tillgängliga alternativ för det här verktyget startar du den körbara filen under Windows-miljön.

<span id="page-40-0"></span>Du kan köra den körbara BIOS-filen med eller utan USB-lagringsenheten. Om systemet inte har en USBlagringsenhet installerad startar systemet om när det har utfört en BIOS-uppdatering i en Windows-miljö.

#### **Flasha BIOS i Linux®**

All BIOS-flashing under ThinPro 6.x och senare använder verktygslösa BIOS-uppdateringar där BIOS uppdateras automatiskt.

Använd följande kommentarer för att flasha BIOS i Linux:

● hptc-bios-flash *ImageName*

Förbereder systemet på att uppdatera BIOS vid nästa omstart. Det här kommandot kopierar automatiskt filerna till korrekt plats och uppmanar dig att starta om den tunna klienten. Det här kommandot kräver att det verktygsfria uppdateringsalternativet i BIOS-inställningarna är inställt på Auto. Du kan använda hpt-bios-cfg för att ställa in det verktygsfria uppdateringsalternativet i BIOS.

● hptc-bios-flash –h

Visar en lista med alternativ.

#### **Kryptering av BitLocker-enhet/BIOS-mätningar**

Om du har Windows BitLocker Drive Encryption (BDE) aktiverat på ditt system rekommenderar HP att du inaktiverar BDE tillfälligt innan du uppdaterar BIOS. Du bör också skaffa ditt BDE-återställningslösenord eller PIN-koden för återställning innan BDE inaktiveras. När du har flashat BIOS kan du återuppta BDE.

För att ändra på BDE väljer du Start > Kontrollpanelen > BitLocker Drive Encryption, välj **Pausa skydd** eller **Återuppta skydd** och klicka sedan på **Ja**.

I allmänhet innebär uppdatering av BIOS att mätvärden som finns lagrade i konfigurationsregister för plattformen (PCR) i systemets säkerhetsmodul ändras. Bekräfta att plattformen fungerar genom att tillfälligt inaktivera teknik som använder dessa PCR-värden för att säkerställa att plattformen fungerar (till exempel BDE) innan BIOS flashas. När du har uppdaterat BIOS, återaktivera funktionerna och starta om systemet så att du kan göra nya mätningar.

#### **Nödåterställningsläge för BootBlock**

Om BIOS-uppdateringen misslyckas (till exempel om strömförsörjningen avbryts under uppdatering) kan BIOS-systemet skadas. BootBlock Emergency Recovery-läget detekterar det här tillståndet och söker automatiskt upp hårddiskens rotkatalog och eventuella USB-mediakällor för en kompatibel binär bild. Kopiera den binära (.bin) filen i mappen DOS Flash till rotkatalogen för önskad lagringsenhet och starta sedan systemet. När återställningsprocessen hittar den binära avbildningen försöker den initiera återställningsprocessen. Den automatiska återställningen fortsätter tills BIOS har återställts eller uppdaterats. Om datorn har ett BIOS-installationslösenord kan du behöva använda undermenyn Start/ Verktyg för att flasha BIOS manuellt efter att lösenordet har tillhandahållits. Det finns ibland restriktioner för vilka BIOS-versioner som får installeras på en plattform. Om det BIOS som användes på systemet hade restriktioner kan endast tillåtna BIOS-versioner användas för återställning.

# **Diagnostik och felsökning**

## **Lampor**

#### **Tabell 3-8 Lampor för diagnostik och felsökning**

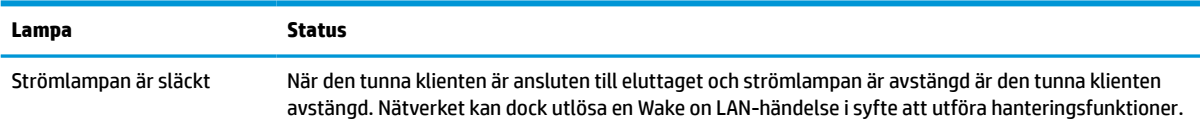

#### <span id="page-41-0"></span>**Tabell 3-8 Lampor för diagnostik och felsökning (fortsättning)**

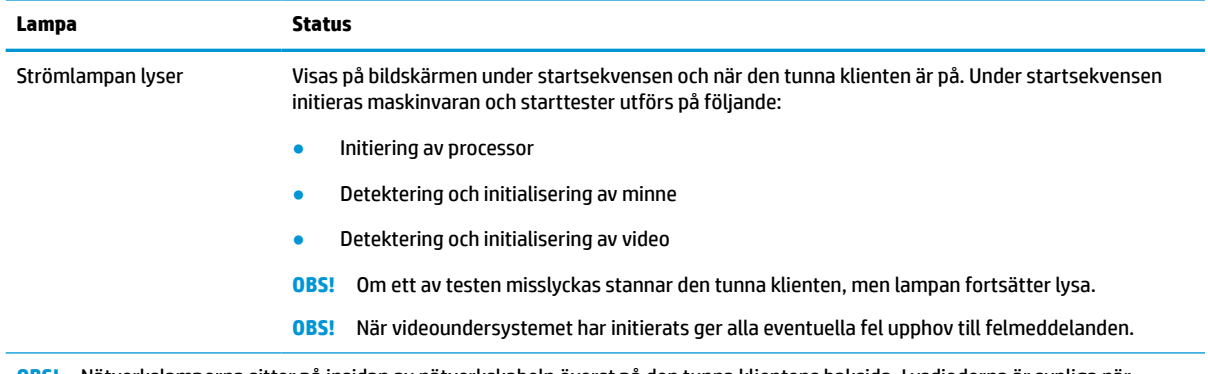

**OBS!** Nätverkslamporna sitter på insidan av nätverkskabeln överst på den tunna klientens baksida. Lysdioderna är synliga när kontakten är installerad. Gröna blinkningar indikerar nätverksverksaktivitet och gulbrunt sken indikerar att anslutningen har en hastighet av 100 MB.

## **Wake-on LAN**

Wake on LAN (WOL) gör det möjligt att slå på en dator eller återuppta den från viloläge eller strömsparläge genom ett nätverksmeddelande. Du kan aktivera eller inaktivera WOL i Computer Setup med hjälp av inställningen **S5 Wake on LAN**.

Så här aktiverar eller inaktiverar du WOL:

- **1.** Starta eller starta om datorn.
- **2.** Tryck på esc eller F10 medan meddelandet "Tryck på ESC för startmenyn" visas längst ned på skärmen.
- **BS!** Om du inte trycker på esc eller F10 vid rätt tillfälle måste du starta om datorn igen och trycka på esc eller F10 när bildskärmens lampa lyser grönt.
- **3.** Om du tryckte på esc trycker du på F10 för att öppna Computer Setup.
- **4.** Gå till **Avancerat > Enhetsalternativ**.
- **5.** Ställa in **S5 Wake on LAN** på antingen aktiverad eller inaktiverad.
- **6.** Tryck på F10 för att acceptera ändringar.
- **7.** Välj **Arkiv** > **Spara ändringar och avsluta**.

**VIKTIGT:** Inställningen **S5 Maximalt energisparläge** kan påverka Wake on LAN. Om du aktiverar den här inställningen inaktiveras Wake on LAN. Den här inställningen hittades i Computer Setup på **Energi > Maskinvaruhantering**.

## **Startsekvens**

Vid start initialiserar koden för flashstartblock maskinvaran till ett känt tillstånd och utför sedan grundläggande startdiagnostiktester för att kontrollera maskinvarans integritet. Initiering utför följande funktioner:

- **1.** Initierar styrenheter för CPU och minne.
- **2.** Initierar och konfigurerar alla PCI-enheter.
- **3.** Initierar videoprogramvara.
- <span id="page-42-0"></span>**4.** Initierar video till känd status.
- **5.** Initierar USB-enheter till ett känt tillstånd.
- **6.** Utför startdiagnostik. För mer information, se Diagnostiska tester vid start på sidan 35. Den tunna klienten startar operativsystemet.

# **Återställa lösenord för konfiguration och start**

Du kan återställa lösenorden för konfiguration och start enligt följande:

- **1.** Stäng av datorn och koppla bort strömkabeln från eluttaget.
- **2.** Ta bort bakpanelen på höljet och åtkomstpanelen.
- **3.** Ta bort lösenordsbygeln från moderkortskontakten märkt PSWD/E49.
- **4.** Sätt tillbaka åtkomstpanelen och det bakre skyddet.
- **5.** Anslut datorn till en strömkälla och slå sedan på datorn.

# **Diagnostiska tester vid start**

Ström-på diagnostikfunktionerna utför grundläggande integritetstester av maskinvaran för att kontrollera dess funktion och konfiguration. Om ett diagnostiktest misslyckas under hårdvaruinitieringen stoppas den tunna klienten. Inga meddelanden skickas till video.

**T** OBS! Du kan pröva att starta om den tunna klienten och köra diagnostiktesterna en sekund för att bekräfta den första avstängningen.

Följande tabell visar de test som utförs på den tunna klienten.

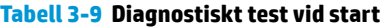

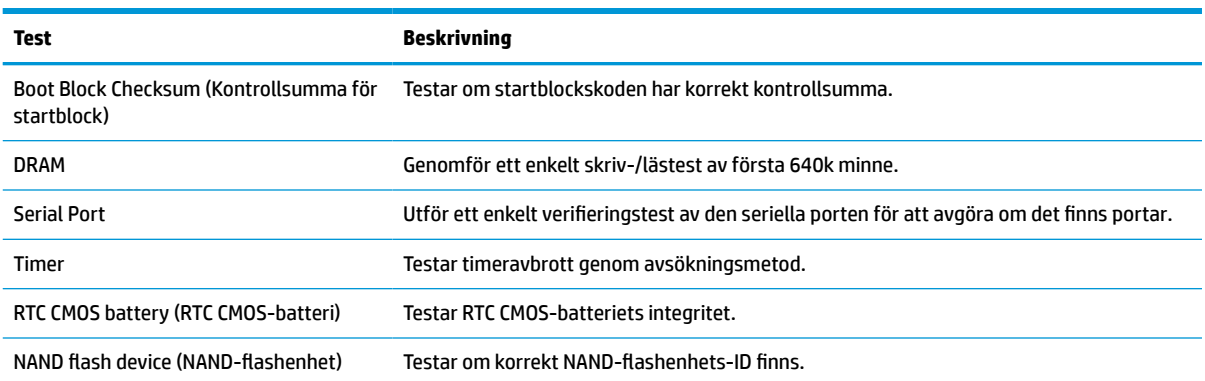

# **Tolkning av POST-diagnostiska lampor på framsidan och ljudsignalkoder**

I detta avsnitt behandlas de ljussignaler från frontpanelens lampor och ljudsignaler som kan avges före eller under POST. Dessa är inte nödvändigtvis knutna till en felkod eller ett textmeddelande.

**A VARNING:** När datorn är ansluten till eluttag är moderkortet alltid strömförande. För att minska risken av personskada på grund av elektrisk stöt och/eller varma ytor, koppla bort strömkabeln från vägguttaget och låta de interna systemkomponenterna svalna innan du vidrör dem.

#### **BS!** I följande tabell listas rekommenderade åtgärder i den ordning som de ska utföras.

Alla modeller har inte alla diagnostiska lampor och ljudkoder.

Ljudsignaler sänds via högtalaren i chassit. Blinkar och piper, upprepas i fem cykler, varefter endast blinkningen upprepas.

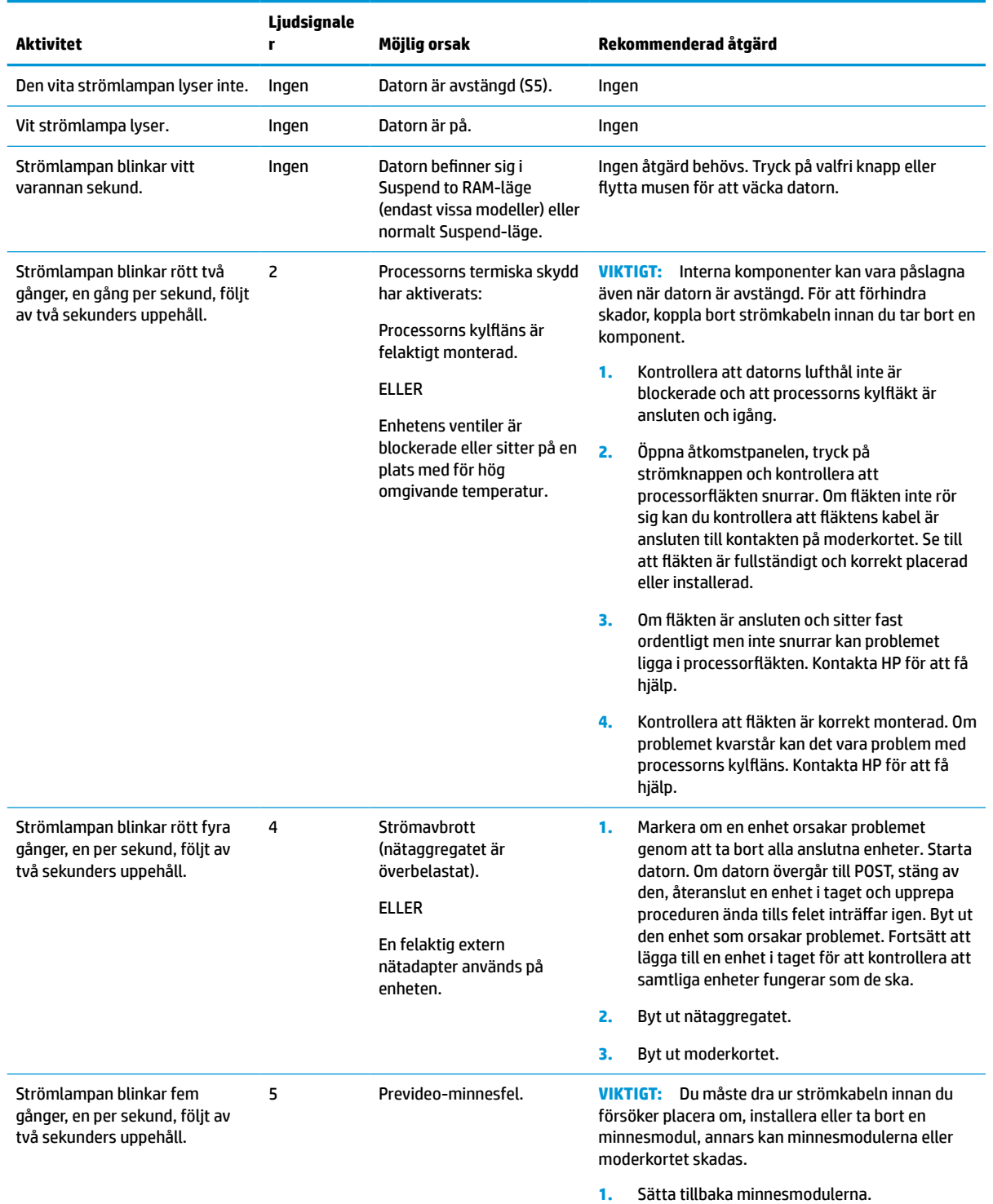

#### **Tabell 3-10 Tolkning av POST-diagnostiska lampor på framsidan och ljudsignalkoder**

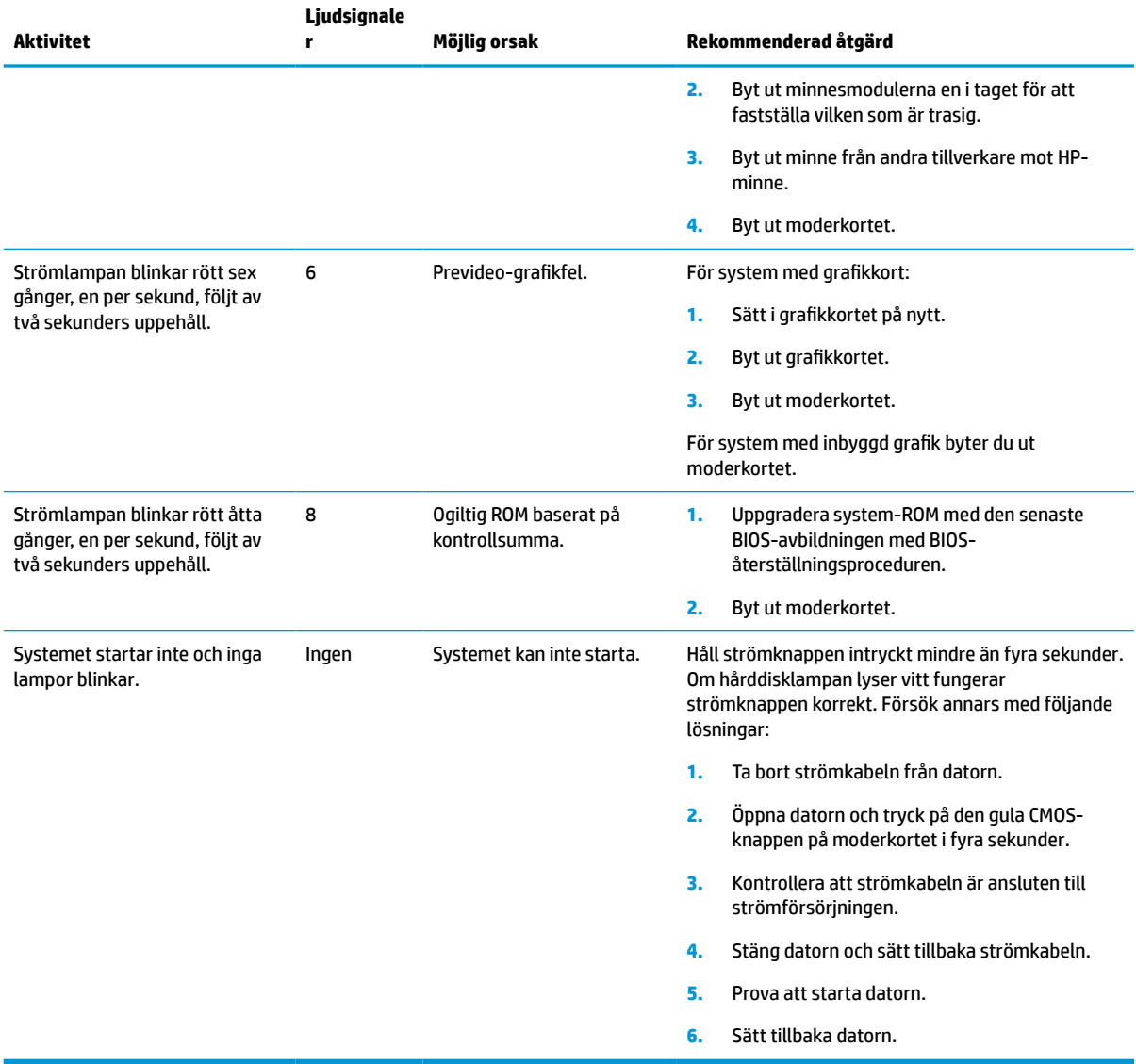

#### **Tabell 3-10 Tolkning av POST-diagnostiska lampor på framsidan och ljudsignalkoder (fortsättning)**

# <span id="page-45-0"></span>**Felsökning**

# **Grundläggande felsökning**

Om den tunna klienten har driftproblem eller inte startar kan du gå igenom följande punkter.

#### **Tabell 3-11 Grundläggande felsökning av problem och lösningar**

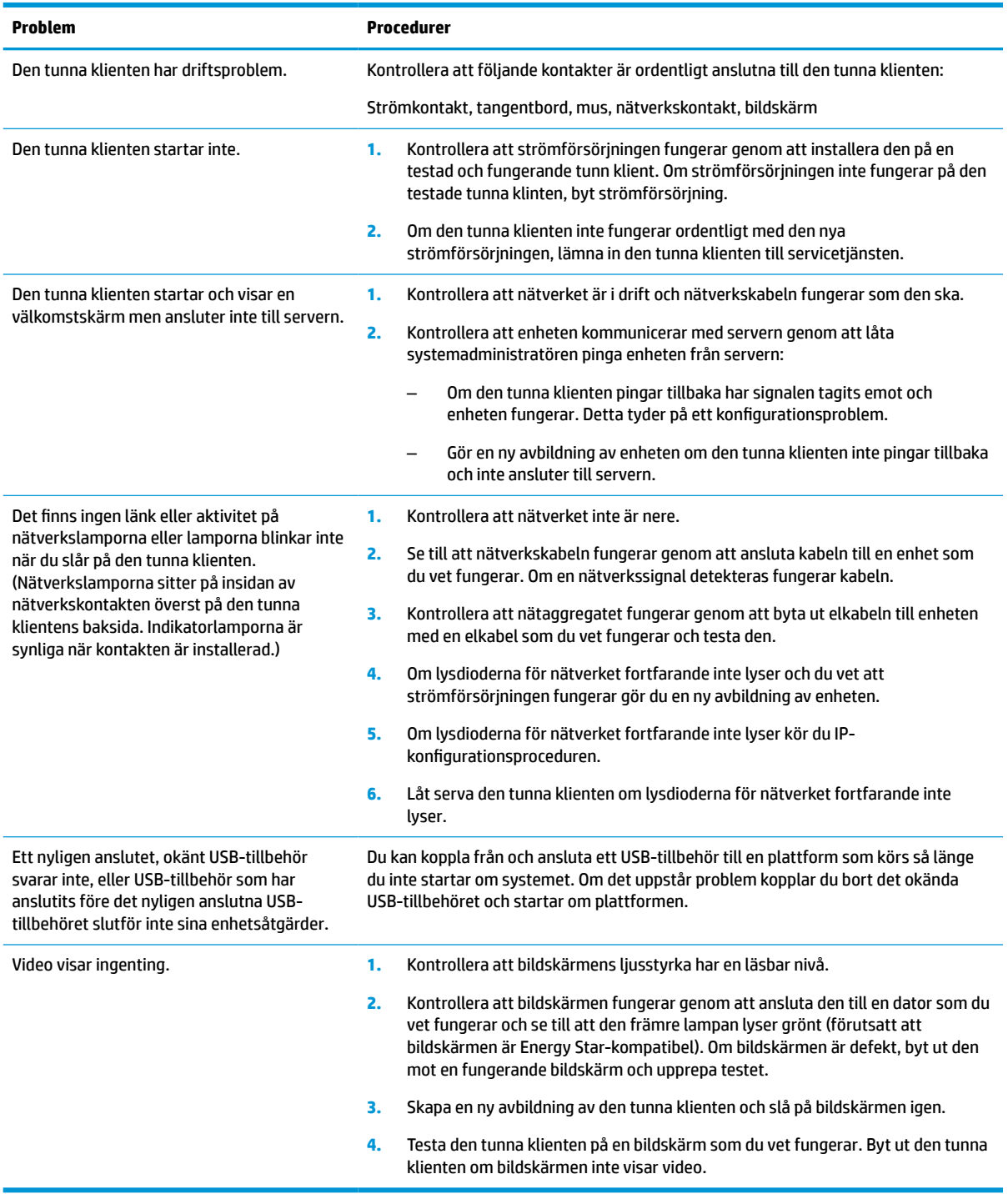

## <span id="page-46-0"></span>**Felsökning utan diskenhet (No-Flash) av den tunna klienten**

Det här avsnittet avser endast enheter som inte har ATA Flash-kapacitet. Startprioritetssekvensen är följande eftersom det inte finns någon ATA Flash i den här modellen:

- USB-enhet
- **PXE**
- **1.** När den tunna klienten startar bör bildskärmen visa följande information.

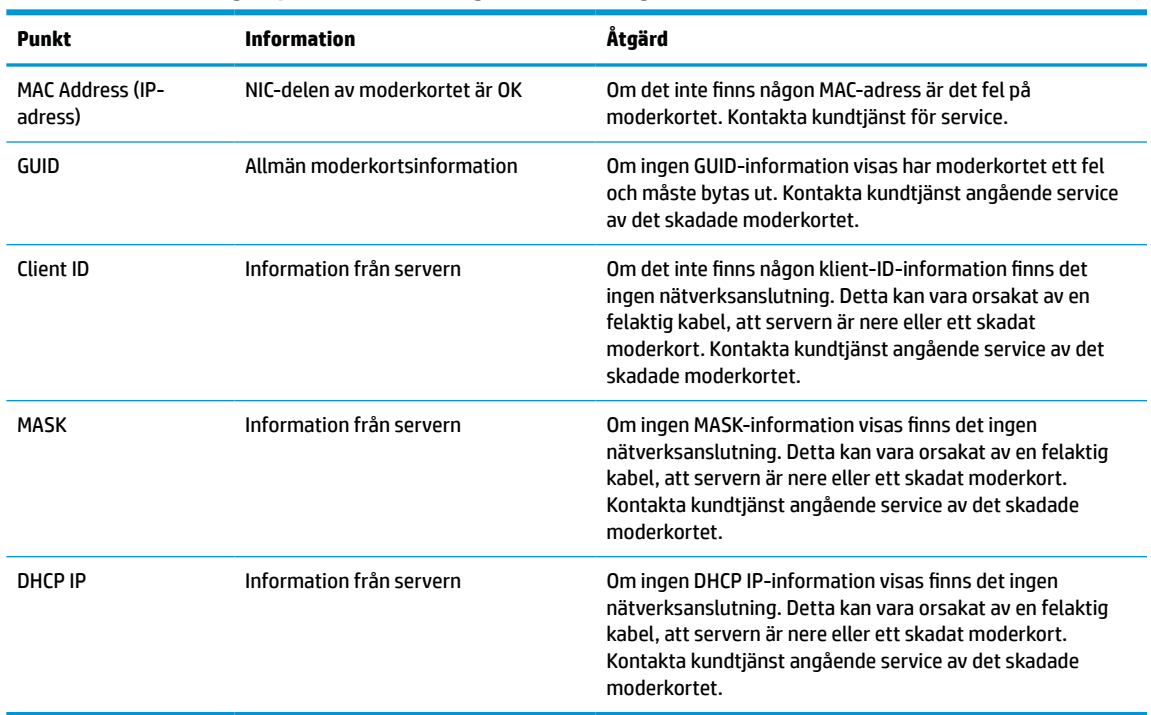

#### **Tabell 3-12 Felsökning av problem och lösningar utan disk (ingen blixt)-modell**

**2.** Gå till steg 3 om du arbetar i en Microsoft® RIS PXE-miljö.

Gå till steg 4 om du arbetar i en Linux-miljö.

**3.** Om du arbetar i en Microsoft RIS PXE-miljö, tryck på tangenten F12 för att aktivera start av nätverkstjänst så snart DHCP IP-informationen visas på skärmen.

Om den tunna klienten inte startar med nätverket är servern inte konfigurerad för PXE.

Om du missade F12-uppmaningen försöker systemet att starta till den ATA-flashenhet som inte är installerad. Meddelandet på skärmen visar följande: **FEL: Non-system disk or disk error. Replace and press any key when ready. (Icke-systemenhet eller fel på enhet. Sätt tillbaka och tryck sedan på valfri tangent.)**

När du trycker på valfri tangent börjar startcykeln om.

**4.** Om du arbetar i en Linux-miljö visas ett felmeddelande på skärmen om det inte finns någon IP för klienten: **FEL: Non-system disk or disk error. Replace and press any key when ready. (Ickesystemenhet eller fel på enhet. Sätt tillbaka och tryck sedan på valfri tangent.)**

# <span id="page-47-0"></span>**Konfigurera en PXE-server**

**<sup>2</sup> OBS!** All PXE-programvara stöds av behöriga serviceleverantörer på garanti- eller serviceavtalsbasis. Kunder som ringer HP Customer Service Center med problem och frågor relaterade till PXE bör hänvisas till sin PXE-leverantör för att få hjälp.

Se dessutom följande dokument:

– För Windows Server 2008 R2: [http://technet.microsoft.com/en-us/library/7d837d88-6d8e-420c-b68f](http://technet.microsoft.com/en-us/library/7d837d88-6d8e-420c-b68f-a5b4baeb5248.aspx)[a5b4baeb5248.aspx](http://technet.microsoft.com/en-us/library/7d837d88-6d8e-420c-b68f-a5b4baeb5248.aspx)

– För Windows Server 2012: <http://technet.microsoft.com/en-us/library/jj648426.aspx>

Tjänsterna som anges nedan måste vara aktiva och köras på olika servrar:

- **1.** Domain Name Service (DNS)
- **2.** Remote Installation Services (RIS)

**<sup>3</sup> OBS!** Active Directory DHCP krävs inte, men rekommenderas.

# **Använda HP ThinUpdate för att återställa avbildningen**

Med HP ThinUpdate kan du hämta bilder och tilläggsprogram från HP, skapa en HP-avbildning av den tunna klienten och skapa startbara USB-flashenheter för distribution av avbildningar.

HP ThinUpdate är förinstallerat på vissa av HP: s tunna klienter och finns också som tillägg på <http://www.hp.com/support>. Sök efter din modell av tunn klient och se avsnittet **Drivrutiner och programvara** på supportsidan för modellen i fråga.

- Med funktionen Image Downloads (Hämtning av avbildning) kan du hämta en avbildning från HP antingen till lokal lagring eller en USB-flashenhet. Alternativet för USB-flashenhet skapar en startbar USB-flashenhet som kan användas för att distribuera avbildningen till andra tunna klienter.
- Med avbildningsfunktionen kan du göra en avbildning från en tunn HP-klient och spara den till en USBflashenhet, som kan användas för att distribuera bilden till andra tunna klienter.
- Med funktionen Add-on Downloads (Hämtningar av tillägg) kan du hämta tillägg från HP antingen till lokal lagring eller till en USB-flashenhet.
- Med funktionen USB Drive Management (Hantering av USB-enhet) kan du göra följande:
	- Skapa en startbar USB-flashenhet från en avbildningsfil på en lokala lagringsenhet
	- Kopiera en .ibr-avbildningsfil från en USB-flashenhet till en lokal lagringsenhet
	- Återställa layout för en USB-flashenhet

Du kan använda en startbar USB-flashenhet som har skapats med HP ThinUpdate för att distribuera en avbildning av en HP tunn klient till en annan HP tunn klient av samma modell med samma operativsystem.

#### **Systemkrav**

För att skapa en återställningsenhet i syfte att flasha om eller återställa programvaruavbildningen på flashenheten behöver du följande:

- En eller flera av HP:s tunna klienter.
- USB-flashenhet med följande storlek eller större:
- ThinPro: 8 GB
- Windows 10 IoT (om du använder USB-formatet): 32 GB

<span id="page-48-0"></span>**<sup>2</sup> OBS!** Du kan också använda verktyget på en Windows-dator.

**Den här återställningsmetoden fungerar inte med alla USB-flashenheter.** USB-flashenheter som inte visas som flyttbara enheter i Windows har inte stöd för den här återställningsmetoden. USB-flashenheter med flera partitioner har vanligtvis inte stöd för den här återställningsmetoden. Utbudet av USB-flashenheter på marknaden förändras ständigt. Alla USB-flashenheter har inte testats med bildåtergivningsverktyget för HP tunn klient.

## **Enhetshantering**

Den tunna klienten har en licens för HP Device Manager och en förinstallerad agent för Enhetshanteraren. HP Device Manager är ett hanteringsverktyg som är optimerat för tunna klienter och används för att hantera den fullständiga livscykeln för HP:s tunna klienter, inklusive Discover (Upptäck), Asset Management (Tillgångshantering), Deployment (Distribution) och Configuration (Konfiguration). Mer information om HP Device Manager finns på www.hp.com/go/hpdm.

Om du vill hantera den tunna klienten med andra hanteringsverktyg som exempelvis SCCM eller LANDesk, gå till www.hp.com/go/clientmanagement för mer information.

# **Regler för strömkablar**

Ett brett urval av inspänningsfunktioner gör att datorn kan användas från alla nätspänningar från 100 till 120 V AC eller 220 till 240 V AC.

Elsladden med tre ledare som levereras med datorn uppfyller kraven för användning i det land eller region där du köpte utrustningen.

Elkabelset för användning i andra länder måste uppfylla kraven i det land eller region där du använder datorn.

## **Krav för alla länder**

Följande villkor gäller för alla länder och regioner:

- Längden på strömkabeln måste vara minst **1,0 m** (3,3 fot) och inte mer än **2,0 m** (6,5 fot).
- Alla strömkablar måste vara godkända av auktoriserad myndighet som ansvarar för utvärderingen i det land där strömkabelsatsen ska användas.
- Strömkablarna måste ha en minsta strömkapacitet på 10 A och en nominell spänning på 125 eller 250 V AC, beroende på elnätet i det aktuella landet eller regionen.
- Utrustningskopplingen måste följa den mekaniska konfigurationen för en EN 60 320/IEC 320 C13 standardkontakt för anslutning i ingången på nätadaptern.

## **Krav för vissa länder och regioner**

**Tabell 3-13 Krav på strömkabel för vissa länder och regioner**

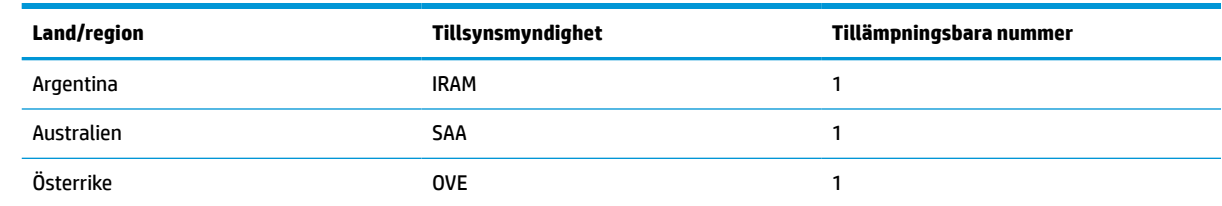

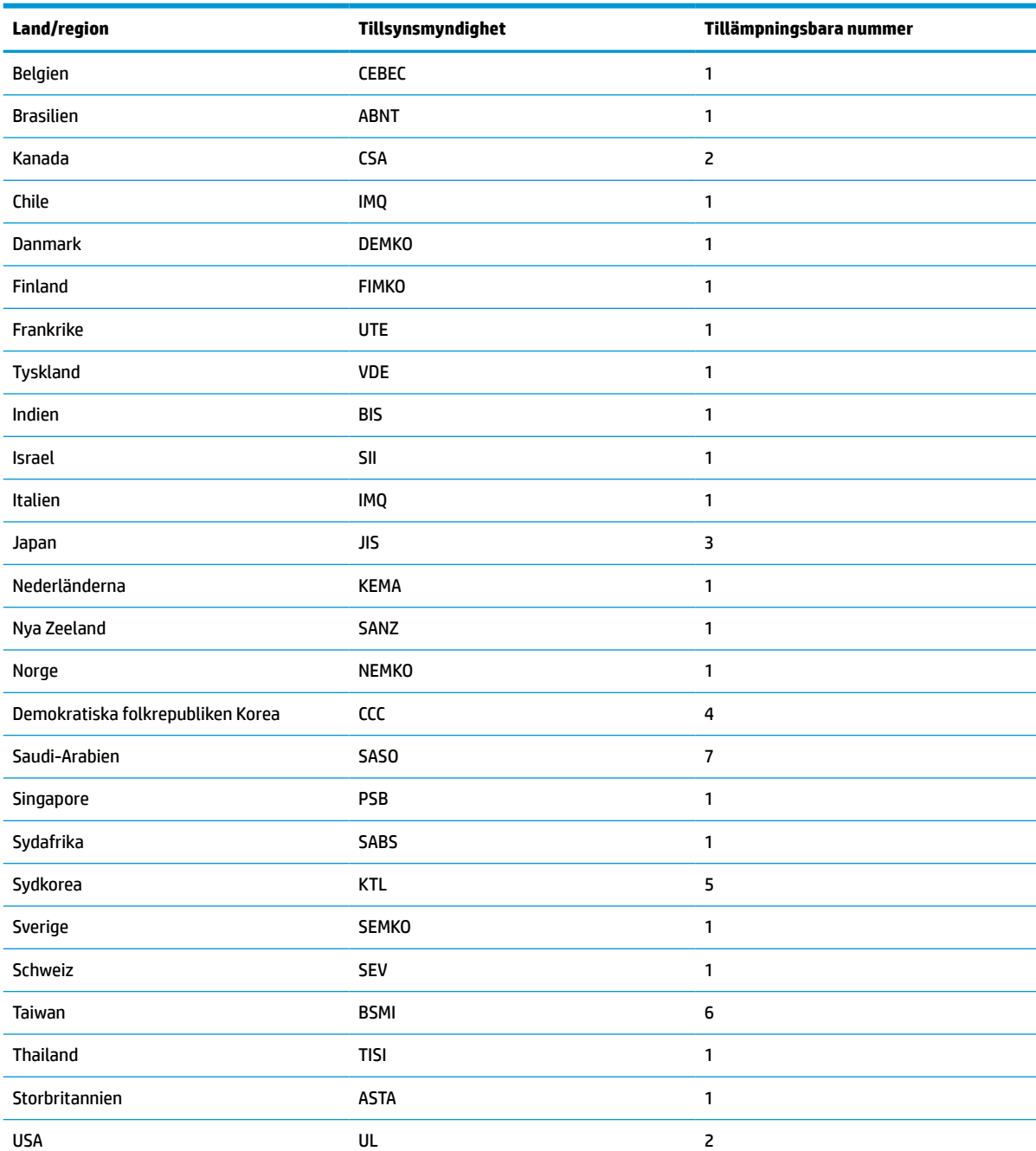

#### **Tabell 3-13 Krav på strömkabel för vissa länder och regioner (fortsättning)**

**1.** Den böjliga kabeln måste vara typ HO5VV-F, 3-ledare, ledarstorlek 0,75 mm². Kontakterna för elkabelsetet (utrustningskopplingen och väggkontakten) måste ha ett certifieringsmärke från ansvarig tillsynsmyndighet i det aktuella landet eller regionen.

**2.** Den böjliga sladden måste vara av typen SVT/SJT eller motsvarande, nr. 18 AWG 3 ledare. Väggkontakten måste vara av tvåpolig jordningstyp med konfigurationen NEMA 5-15P (15 A, 125 V) eller NEMA 6-15P (15 A, 250 V). CSA C-UL-märkning. Numret för ULfilen måste vara på varje element.

**3.** Utrustningskopplingen, den böjliga sladden och väggkontakten måste ha en "T"-märkning och ett registreringsnummer i enlighet med den japanska Dentori-lagstiftningen. Den böjliga kabeln måste vara typ VCTF, 3-ledare, ledarstorlek 0,75 mm² eller 1,25 mm². Väggkontakten måste vara av tvåpolig jordningstyp med japansk industristandard med konfigurationen C8303 (7 A, 125 V).

#### <span id="page-50-0"></span>**Tabell 3-13 Krav på strömkabel för vissa länder och regioner (fortsättning)**

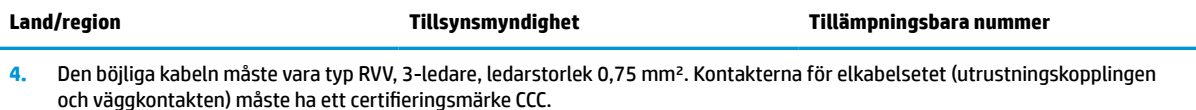

- **5.** Den böjliga kabeln måste vara typ H05VV-F, 3-ledare, ledarstorlek 0,75 mm². KTL-logotypen och enskilt godkännandenummer måste finnas på varje element. Korsett godkännandenummer och logotypen måste finnas på en flaggetikett.
- **6.** Den böjliga kabeln måste vara typ HVCTF, 3-ledare, ledarstorlek 1,25 mm². Kontakterna för elkabelsetet (utrustningskopplingen, kabel och väggkontakten) måste ha ett certifieringsmärke från BSMI.
- **7.** Den böjliga sladden måste vara av typen SVT eller SJT 3-ledare, 18 AWG, med NEMA 5-15P (15 A, 125 V AC), med UL och CSA 127 V AC, eller C-UL markerar. För 240 V AC måste den böjliga sladden vara av typen H05VV-F 3-ledare, 0,75 mm² eller 1,0 mm² ledarstorlek, med kontakt BS 1363/A med BSI eller ASTA-märken.

# **Redogörelse för volatilitet**

Tunna klienter har vanligtvis tre typer av minnesenheter: RAM-, ROM- och flashminnesenheter. Data som lagras i RAM-minnesenheter förloras när enheten inte får ström. RAM-enheter kan drivas av elnätet, aux eller batteriström (se beskrivning i följande lista). En del av RAM-enheterna kan därför drivas med batteri även när enheten inte är ansluten till ett eluttag. Data som lagras på ROM eller flashminnesenheter förloras inte även om enheten inte får ström. Tillverkare av flashenheter anger vanligtvis en tidsperiod (omkring tio år) för datalagring.

Definition av energilägen:

**Nätström:** Ström när enheten är påslagen.

**Aux- eller standbyström:** Den tunna klienten får ström när den är avstängd och nätaggregatet är anslutet till ett aktivt eluttag.

**Batteriström:** Ström från ett knappcellsbatteri i tunna klienter.

## **Tillgängliga minnesenheter**

Tabellen nedan visar tillgängliga minnesenheter och respektive typer per modell. Observera att tunna klienter inte använder vanliga hårddiskar med flyttbara delar. De använder istället flashminnesenheter med IDE/ SATA-front-end-gränssnitt. Operativsystemen kommunicerar därför med dessa flashenheter som med en vanlig IDE/SATA-hårddisk. Den här IDE/SATA flashenheten har en avbildning av operativsystemet. Flashenheten kan endast skrivas av en administratör. Det krävs ett särskilt programvaruverktyg för att formatera flashenheter och radera data som lagrats i dem.

Gör följande för att uppdatera BIOS och återställa BIOS-inställningana till fabriksinställningarna.

- **1.** Hämta senaste BIOS-versionen för din modell från HP:s webbplats.
- **2.** Flasha BIOS genom att följa de anvisningar som visas på webbplatsen.
- **3.** Starta om systemet och medan systemet startar trycker du på tangenten F10 (efter HPvälkomstskärmen, om den visas) för att öppna BIOS-inställningsskärmen.
- **4.** Om ägartaggen eller resurstaggen är inställd, radera dem manuellt under **Säkerhet > System-ID:n**.
- **5.** Välj **Arkiv > Spara ändringar och avsluta**.
- **6.** För att radera eventuella installations- eller startlösenord, samt andra inställningar, stäng av datorn och koppla bort strömkabeln. Ta sedan bort datorns hölje.
- **7.** Sök upp den svarta förbikopplingsbygeln för lösenord med två stift på kontakten E49 (märkt PSWD) och ta bort den.
- **8.** Koppla bort nätströmmen och vänta i tio sekunder tills nätströmmen har försvunnit helt och tryck sedan på knappen för CMOS-rensning. (Det här är vanligtvis en gul tryckknapp märkt CMOS). När nätströmmen har återställts startar systemet automatiskt till operativsystemet.
- **9.** Sätt tillbaka höljet och strömkabeln och slå på datorn. Lösenorden har nu raderats och alla andra användarkonfigurerbara, beständiga minnesinställningar återställs till fabriksinställningarna.
- **10.** Öppna inställningsverktyget igen (F10).
- **11.** Välj **Fil > Standardinställning > Återställ fabriksinställningarna som standardinställning**. Standardinställningarnas återställs då till fabriksinställningarna.
- **12.** Välj **Arkiv > Använd standardinställningen och avsluta**.
- **13.** Stäng av datorn, ta bort strömkabeln och placera sedan den svarta bygeln på kontakten E49 igen. Sätt tillbaka datorhöljet och strömkabeln.

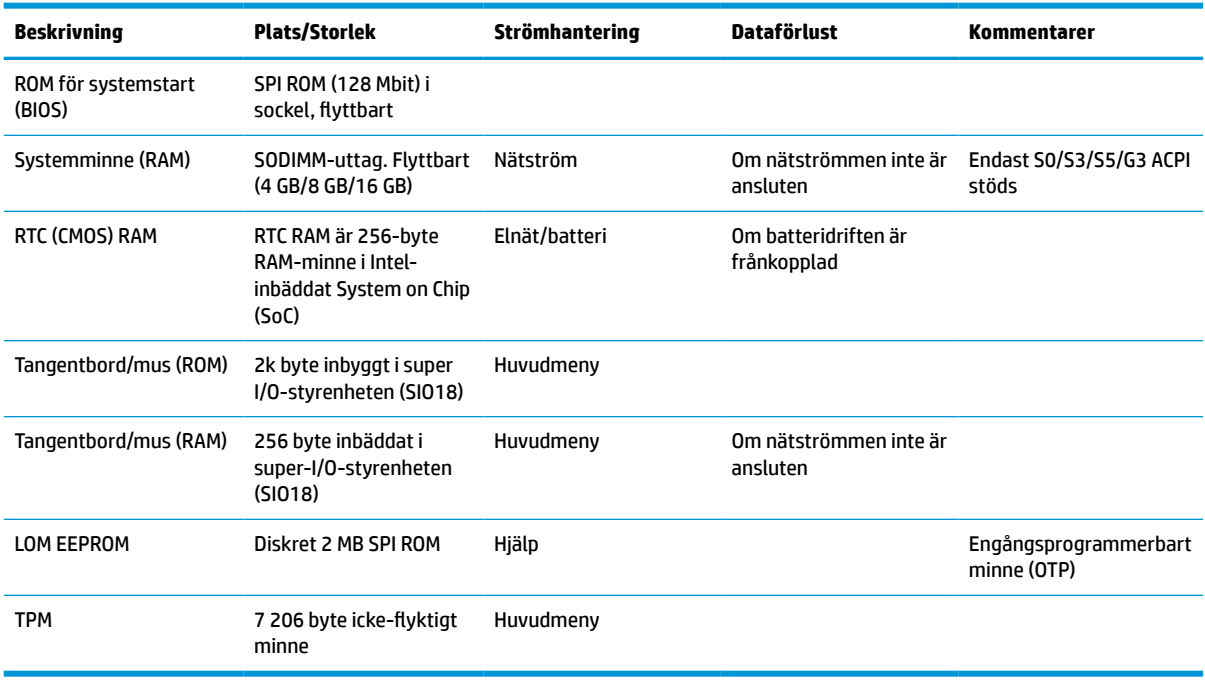

#### **Tabell 3-14 Tillgängliga minnesenheter**

# <span id="page-52-0"></span>**Specifikationer**

Om du vill läsa de senaste specifikationerna eller ytterligare specifikationer för den tunna klienten går du till <http://www.hp.com/go/quickspecs/>och söker efter den tunna klienten och dess QuickSpecs.

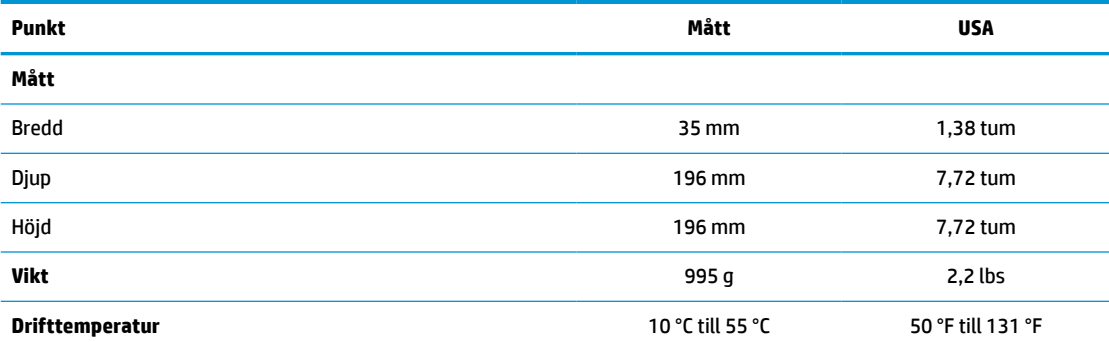

Specifikationerna gäller för havsnivå med en höjdsänkning på högst 1 °C/300 m (1,8 °F/1 000 fot) till maximalt 3 km (10 000 fot) utan direkt och långvarigt solljus. Övre gräns kan vara begränsad av typ och antal tillval som är installerade.

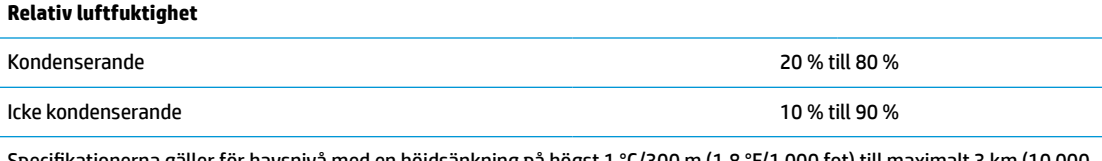

Specifikationerna gäller för havsnivå med en höjdsänkning på högst 1 °C/300 m (1,8 °F/1 000 fot) till maximalt 3 km (10 000 fot) utan direkt och långvarigt solljus. Övre gräns kan vara begränsad av typ och antal tillval som är installerade.

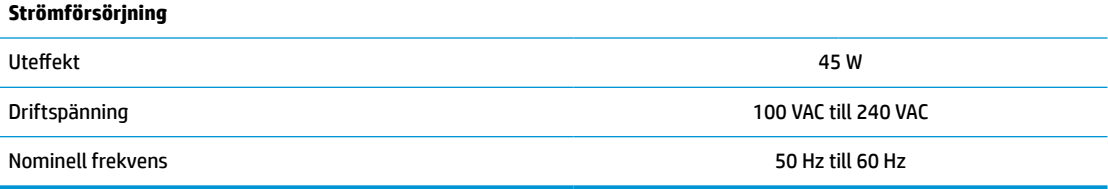

# <span id="page-53-0"></span>**4 Använda HP PC Hardware Diagnostics**

# **Använda HP PC Hardware Diagnostics Windows (endast vissa modeller)**

HP PC Hardware Diagnostics Windows är ett Windows-baserat verktyg som gör det möjligt att köra diagnostiska tester för att avgöra om datorns maskinvara fungerar korrekt. Verktyget körs i operativsystemet Windows för att diagnostisera hårdvarufel.

Om HP PC Hardware Diagnostics Windows inte är installerat på din dator måste du först hämta och installera det. För att hämta HP PC Hardware Diagnostics Windows se Hämta HP PC Hardware Diagnostics Windows på sidan 46.

När HP PC Hardware Diagnostics Windows är installerat följer du de här stegen för att få åtkomst till det från HP Hjälp och support eller HP Support Assistant.

- **1.** För att öppna HP PC Hardware Diagnostics Windows från HP Hjälp och support:
	- **a.** Välj **Start**-knappen och sedan **HP Hjälp och support**.
	- **b.** Högerklicka på **HP PC Hardware Diagnostics Windows**, välj **Mer** och sedan **Kör som administratör**.

– eller –

För att öppna HP PC Hardware Diagnostics Windows från HP Support Assistant:

**a.** Skriv support i sökrutan i aktivitetsfältet och välj sedan appen **HP Support Assistant**.

– eller –

Välj frågetecknet i aktivitetsfältet.

- **b.** Välj **Troubleshooting and fixes** (Felsökning och korrigeringar).
- **c.** Välj **Diagnostics** (Diagnostik) och välj sedan **HP PC Hardware Diagnostics Windows**.
- **2.** När diagnostikverktyget öppnas väljer du den typ av diagnostiskt test som du vill köra och följer sedan instruktionerna på skärmen.

**<sup>2</sup> OBS!</mark>** Om du behöver stoppa ett diagnostiskt test i något skede väljer du **Cancel** (Avbryt).

En 24-siffrig felidentifieringskod genereras när ett fel som kräver byte av maskinvara upptäcks i HP PC Hardware Diagnostics Windows. Ett av följande alternativ visas på skärmen:

- En felidentifieringslänk visas. Välj länken och följ sedan instruktionerna på skärmen.
- En QR-kod visas. Skanna in koden med en mobil enhet och följ sedan anvisningarna på skärmen.
- Instruktioner för att ringa support visas. Följ instruktionerna.

## **Hämta HP PC Hardware Diagnostics Windows**

- Anvisningarna för hämtning av HP PC Hardware Diagnostics Windows är endast tillgängliga på engelska.
- Du måste använda en Windows-dator för att hämta det här verktyget eftersom endast .exe-filer tillhandahålls.

#### <span id="page-54-0"></span>**Hämta den senaste versionen av HP PC Hardware Diagnostics Windows**

Följ de här stegen för att hämta HP PC Hardware Diagnostics Windows:

- **1.** Besök [http://www.hp.com/go/techcenter/pcdiags.](http://www.hp.com/go/techcenter/pcdiags) Startsidan HP PC Diagnostics visas.
- **2.** Välj **Hämta HP Diagnostics Windows**, och välj sedan en plats på din dator eller ett USB-flashminne.

Verktyget hämtas till den valda platsen.

#### **Hämta HP Hardware Diagnostics Windows med produktnamn eller produktnummer (endast vissa produkter)**

**M** OBS! För vissa produkter kan det vara nödvändigt att hämta programvaran till en USB-flashenhet genom att använda produktnamn eller produktnumret.

Följ de här stegen för att hämta HP PC Hardware Diagnostics Windows med produktnamn eller produktnummer:

- **1.** Besök<http://www.hp.com/support>.
- **2.** Välj **Get software and drivers** (Hämta programvara och drivrutiner), välj typ av produkt och ange produktens namn eller nummer i den sökruta som visas.
- **3.** I avsnittet **Diagnostik**, väljer du **Ladda ner** och följer sedan instruktionerna på skärmen för att välja den specifika Windows-diagnostikversionen som ska laddas ner till din dator eller ditt USB-minne.

Verktyget hämtas till den valda platsen.

## **Installera HP PC Hardware Diagnostics Windows**

Följ de här stegen för att installera HP PC Hardware Diagnostics Windows:

**▲** Navigera till mappen på datorn eller USB-flashenheten dit .exe-filen hämtades, dubbelklicka på filen och följ sedan instruktionerna på skärmen.

# **Använda HP PC Hardware Diagnostics UEFI**

**The OBS!** För datorer med Windows 10 S måste du använda en Windows-dator och ett USB-minne för att ladda ned och skapa HP UEFI-supportmiljön eftersom endast .exe-filer tillhandahålls. Mer information finns i [Hämta](#page-55-0)  [HP PC Hardware Diagnostics UEFI till en USB-flashenhet](#page-55-0) på sidan 48.

Med HP PC Hardware Diagnostics (Unified Extensible Firmware Interface) kan du köra diagnostiska tester för att avgöra om datorns maskinvara fungerar korrekt. Verktyget körs utanför operativsystemet i syfte att isolera maskinvarufel från problem som kan orsakas av operativsystemet eller andra programkomponenter.

Om din dator inte startar i Windows kan du använda HP PC Hardware Diagnostics UEFI för att diagnostisera hårdvarufelet.

En 24-siffrig felidentifieringskod genereras när ett fel som kräver byte av maskinvara upptäcks i HP PC Hardware Diagnostics Windows. Så här får du hjälp med att lösa problemet:

**▲** Välj **Få Support** och använd sedan en mobil enhet för att skanna in QR-koden som visas på nästa skärm. Nu visas servicecentersidan för HPs kundsupport med din felidentifiering och ditt produktnummer ifyllt automatiskt. Följ instruktionerna på skärmen.

– eller –

Kontakta supporten och tillhandahåll felidentifieringskoden.

- <span id="page-55-0"></span>**<sup>2</sup> OBS!** För att aktivera diagnostik i en omvandlingsbar dator måste datorn vara i notebook-läge och du måste använda det anslutna tangentbordet.
- **BS!** Om du vill stoppa ett diagnostiskt test trycker du på esc.

## **Starta HP PC Hardware Diagnostics UEFI**

Följ de här stegen för att starta HP PC Hardware Diagnostics UEFI:

- **1.** Slå på datorn eller starta om den och tryck snabbt på esc.
- **2.** Tryck på f2.

BIOS söker efter diagnostikverktygen på tre platser i följande ordning:

- **a.** Ansluten USB-flashenhet
- **<sup>3</sup> OBS!** Se Hämta den senaste versionen av HP PC Hardware Diagnostics UEFI på sidan 48 om du vill hämta verktyget HP PC Hardware Diagnostics UEFI till en USB-flashenhet.
- **b.** Hårddisken
- **c.** BIOS
- **3.** När diagnostikverktyget öppnas väljer du ett språk och den typ av diagnostiskt test som du vill köra och följer sedan instruktionerna på skärmen.

## **Hämta HP PC Hardware Diagnostics UEFI till en USB-flashenhet**

Det kan underlätta att hämta HP PC Hardware Diagnostics UEFI till en USB-flashenhet i följande situationer:

- HP PC Hardware Diagnostics UEFI ingår inte i den förinstallerade avbildningen.
- HP PC Hardware Diagnostics UEFI ingår inte i HPs verktygspartition.
- Hårddisken är skadad.

**<sup>2</sup> OBS!** Hämtningsanvisningar för HP PC Hardware Diagnostics UEFI finns bara på engelska och supportmiljön för HP UEFI kan endast hämtas och skapas i en Windows-dator eftersom endast .exe-filer är tillgängliga.

#### **Hämta den senaste versionen av HP PC Hardware Diagnostics UEFI**

Så här hämtar du den senaste versionen av HP PC Hardware Diagnostics UEFI till en USB-flashenhet:

- **1.** Besök [http://www.hp.com/go/techcenter/pcdiags.](http://www.hp.com/go/techcenter/pcdiags) Startsidan HP PC Diagnostics visas.
- **2.** Välj **Ladda ned HP Diagnostics UEFI** och välj sedan **Kör**.

#### **Hämta HP PC Hardware Diagnostics UEFI med produktnamn eller produktnummer (endast vissa produkter)**

**T** OBS! För vissa produkter kan det vara nödvändigt att hämta programvaran till en USB-flashenhet genom att använda produktnamn eller produktnumret.

Så här hämtar du HP PC Hardware Diagnostics UEFI med produktnamn eller produktnummer (endast vissa produkter) till en USB-flashenhet:

- <span id="page-56-0"></span>**1.** Besök<http://www.hp.com/support>.
- **2.** Ange produktnamnet eller produktnumret, välj din dator och välj sedan ditt operativsystem.
- **3.** I avsnittet **Diagnostics** (Diagnostik) följer du instruktionerna på skärmen för att markera och ladda ner den UEFI Diagnostics-version du vill ha.

# **Använda inställningar för Remote HP PC Hardware Diagnostics UEFI (endast vissa produkter)**

Remote HP PC Hardware Diagnostics UEFI är en inbyggd programvarufunktion (BIOS) som hämtar HP PC Hardware Diagnostics UEFI till datorn. Den kan sedan köra diagnostikverktyget på datorn och kan överföra resultaten till en förkonfigurerad server. För mer information om Remote HP PC Hardware Diagnostics UEFI går du till <http://www.hp.com/go/techcenter/pcdiags>och väljer sedan **Find out more** (Ta reda på mer).

## **Hämta Remote HP PC Hardware Diagnostics UEFI**

**OBS!** Remote HP PC Hardware Diagnostics UEFI finns också som en Softpaq som kan hämtas till en server.

#### **Hämta den senaste versionen av Remote HP PC Hardware Diagnostics UEFI**

Följ de här stegen för att hämta den senaste versionen av Remote HP PC Hardware Diagnostics UEFI:

- **1.** Besök [http://www.hp.com/go/techcenter/pcdiags.](http://www.hp.com/go/techcenter/pcdiags) Startsidan HP PC Diagnostics visas.
- **2.** Välj **Ladda ned Remote Diagnostics** och välj sedan **Kör**.

#### **Hämta Remote HP PC Hardware Diagnostics UEFI med produktnamn eller produktnummer**

**T** OBS! För vissa produkter kan det vara nödvändigt att hämta programvaran genom att använda produktnamnet eller produktnumret.

Följ de här stegen för att hämta Remote HP PC Hardware Diagnostics UEFI med produktnamn eller produktnummer:

- **1.** Besök<http://www.hp.com/support>.
- **2.** Välj **Get software and drivers** (Hämta programvara och drivrutiner), välj typ av produkt och ange produktens namn eller nummer i den sökruta som visas. Välj din dator och sedan ditt operativsystem.
- **3.** I avsnittet **Diagnostics** (Diagnostik) följer du instruktionerna på skärmen och hämtar **Remote UEFI**  (Fjärr-UEFI)-versionen av produkten.

## **Anpassa inställningarna för Remote HP PC Hardware Diagnostics UEFI**

Med hjälp av inställningarna för Remote HP PC Hardware Diagnostics i Computer Setup (BIOS) kan du göra följande anpassningar:

- Ange ett schema för körning av obevakad diagnostik. Du kan även starta diagnostik omedelbart i interaktivt läge genom att välja **Kör Remote HP PC Hardware Diagnostics**.
- Ange nedladdningsplats för diagnostikverktygen. Den här funktionen ger åtkomst till verktyg från HPs webbplats eller från en server som har förkonfigurerats för användning. Din dator behöver inga vanliga lokala lagringsenheter (exempelvis en diskenhet eller ett USB-flashminne) för att köra fjärrdiagnostik.
- Ange en plats för lagring av testresultaten. Du kan även ange användarnamn och lösenord för överföringar.
- Visa statusinformation om tidigare körd diagnostik.

Följ de här stegen för att anpassa inställningarna för Remote HP PC Hardware Diagnostics UEFI:

- **1.** Starta eller starta om datorn och när HP-logotypen visas trycker du på f10 för att öppna Computer Setup.
- **2.** Välj **Avancerat** och sedan **Inställningar**.
- **3.** Gör dina anpassningar.
- **4.** Spara inställningarna genom att välja **Huvudmeny** och sedan **Spara ändringar och avsluta**.

Dina ändringar börjar gälla när datorn startas om.

# <span id="page-58-0"></span>**A Elektrostatisk laddning**

Statisk elektricitet från en ledare, till exempel ett finger, kan skada moderkortet och andra enheter som är känsliga för statisk elektricitet. Den här typen av skada kan förkorta enhetens livslängd.

# **Förhindra elektrostatiska skador**

Förhindra elektrostatiska skador genom att vidta följande åtgärder:

- Undvik handkontakt genom att transportera och förvara produkterna i förpackningar som är skyddade mot statisk elektricitet.
- Förvara delar som är känsliga för elektrostatisk laddning i sina förpackningar tills de kommer till en arbetsstation som är fri från statisk laddning.
- Placera delarna på en jordad yta innan du tar ut dem ur förpackningarna.
- Undvik att vidröra stift, kablar och kretsar.
- Var alltid ordentligt jordad när du vidrör komponenter eller enheter som är känsliga för statisk elektricitet.

# **Jordningsmetoder**

Det finns flera olika metoder för jordning. Använd en eller fler av följande metoder när du hanterar eller installerar delar som är känsliga för statisk elektricitet:

- Använd ett armband som är anslutet med en jordad kabel till ett jordat chassi på en tunn klient. Armbandet bör vara flexibelt med 1 megohm +/- 10 % motstånd i de jordade kablarna. Bär armbandet tätt mot huden så att du är ordentligt jordad.
- Använd hälband, tåband eller skoband vid stående arbetsstationer. Bär banden på båda fötterna när du står på ett ledande golv eller slitna mattor.
- Använd ledande fältserviceverktyg.
- Använd en bärbar fältservicesats med en hopvikbar arbetsmatta som avleder statisk elektricitet.

Om du inte har den rekommenderade utrustningen för ordentlig jordning kontaktar du en HP-auktoriserad återförsäljare eller serviceleverantör.

**T** OBS! Om du vill ha mer information om statisk elektricitet kontaktar du en HP-auktoriserad återförsäljare eller serviceleverantör.

# <span id="page-59-0"></span>**B Transportinformation**

# **Fraktförberedelse**

Följ de här förslagen när du förbereder datorn för transport:

- **1.** Stäng av den tunna klienten och de externa enheterna.
- **2.** Koppla ur strömkabeln från eluttaget och sedan från den tunna klienten.
- **3.** Koppla ur systemkomponenterna och de externa enheterna från strömkällorna och sedan från den tunna klienten.
- **4.** Packa systemkomponenterna och de externa enheterna i deras ursprungliga förpackningar eller liknande med tillräckligt med förpackningsmaterial för att skydda dem.

# **Viktig information om servicereparationer**

Alla tillval ska alltid avlägsnas och skyddas innan du returnerar den tunna klienten till HP för reparation eller utbyte.

I länder där kunden kan skicka in enheten för reparation åtar sig HP att i största möjliga utsträckning försöka skicka tillbaka den reparerade enheten med samma interna minnes- och flashmoduler som satt i vid returen.

I länder där kunden inte kan skicka in enheten för reparation bör alla interna tillval avlägsnas och skyddas på samma sätt som de externa tillvalen innan enheten returneras. Den tunna klienten bör återställas till **ursprungskonfigurationen** innan du returnerar den till HP för reparation.

**OBS!** Mer information om omgivningsförhållanden när enheten tagits ur drift finns på [http://www.hp.com/go/quickspecs.](http://www.hp.com/go/quickspecs)

# <span id="page-60-0"></span>**C Tillgänglighet**

# **HP och tillgänglighet**

Eftersom HP arbetar för att införliva mångfald, gemenskap och balans mellan jobb/fritid i företagets grundvalar återspeglas detta i allt HP gör. HP strävar efter att skapa en inkluderande miljö med fokus på att koppla samman människor över hela världen med hjälp av teknikens kraft.

## **Hitta de tekniska verktyg du behöver**

Tekniken kan frigöra din potential. Hjälpmedelsteknik röjer undan hinder och gör dig oberoende i hemmet, på jobbet och i samhället. Hjälpmedelsteknik bidrar till att öka, bibehålla och förbättra funktionerna hos elektronik och informationsteknik. Mer information finns i [Hitta de bästa hjälpmedlen på sidan 54](#page-61-0).

### **HPs engagemang**

HP engagerar sig i att tillhandahålla produkter och tjänster som är tillgängliga för personer med funktionsnedsättning. Detta engagemang främjar företagets strävan efter mångfald och bidrar till att säkerställa att teknikens fördelar är tillgängliga för alla.

HPs tillgänglighetsmål är att designa, tillverka och marknadsföra produkter och tjänster som på ett effektivt sätt kan användas av alla, inklusive personer med funktionsnedsättning, antingen på fristående basis eller med lämpliga hjälpenheter.

För att uppnå detta mål innehåller tillgänglighetspolicyn sju huvudpunkter för att vägleda HPs agerande. Alla chefer och anställda på HP förväntas främja dessa mål och deras genomförande i enlighet med sina respektive roller och ansvarsområden:

- Öka medvetenheten kring tillgänglighetsproblem inom HP och tillhandahålla de anställda den utbildning som behövs för att designa, tillverka, marknadsföra och leverera tillgängliga produkter och tjänster.
- Utveckla tillgänglighetsriktlinjer för produkter och tjänster samt hålla produktutvecklingsgrupper ansvariga för att implementera dessa riktlinjer så länge detta är möjligt på ett konkurrensmässigt, tekniskt och ekonomiskt plan.
- Involvera personer med funktionsnedsättning i utvecklingen av tillgänglighetsriktlinjer samt i designoch testfasen för produkter och tjänster.
- Dokumentera tillgänglighetsfunktioner och tillgängliggöra information om HPs produkter och tjänster för allmänheten i tillgängligt format.
- Skapa relationer med ledande leverantörer av hjälpmedel och lösningar.
- Främja intern och extern forskning och utveckling som kommer att förbättra hjälpmedel som är relevanta för HPs produkter och tjänster.
- Främja och bidra till branschstandarder och riktlinjer för tillgänglighet.

## **International Association of Accessibility Professionals (IAAP)**

IAAP är en ideell förening som verkar för framsteg inom tillgänglighetsbranschen genom nätverkande, utbildning och certifiering. Målet är att hjälpa yrkesverksamma inom tillgänglighetsbranschen att utveckla och främja sina karriärer och att hjälpa organisationer att integrera tillgänglighet i sina produkter och sin infrastruktur.

<span id="page-61-0"></span>HP är en av grundarna och sökte deltagande från andra organisationer för att förbättra tillgänglighetssituationen. Detta engagemang främjar HPs tillgänglighetsmål vad gäller design, tillverkning och marknadsföring av produkter och tjänster som kan användas av personer med funktionsnedsättning på ett effektivt sätt.

IAAP kommer att stärka yrket genom global kontakt med individer, studenter och organisationer för att lära av varandra. Om du vill veta mer kan du besöka <http://www.accessibilityassociation.org> för att delta i onlineplattformen, prenumerera på nyhetsbrev och läsa om olika former av medlemskap.

## **Hitta de bästa hjälpmedlen**

Alla, inklusive personer med funktionsnedsättning eller åldersrelaterade begränsningar, ska kunna kommunicera, uttrycka sig själva och koppla upp sig mot världen. HP engagerar sig i öka medvetenheten kring tillgänglighet inom HP och hos våra kunder och partner. Vare sig det gäller större typsnitt som är lättare för ögonen att läsa, röststyrning som låter händerna vila eller några andra hjälpmedel som underlättar en viss situation är det lättare att använda HPs produkter tack vare en mängd olika hjälpmedel. Hur väljer man?

#### **Bedömning av dina behov**

Tekniken kan frigöra din potential. Hjälpmedelsteknik röjer undan hinder och gör dig oberoende i hemmet, på jobbet och i samhället. Hjälpmedelsteknik bidrar till att öka, bibehålla och förbättra funktionerna hos elektronik och informationsteknologi.

Du kan välja bland många hjälpmedelsprodukter. Din bedömning av hjälpmedel låter dig utvärdera olika produkter, få svar på dina frågor och underlätta valet av den bästa lösningen för din situation. Du kommer att upptäcka att yrkespersoner för hjälpmedelsbedömningar kommer från många olika branscher, inklusive de som är licensierade eller certifierade inom sjukgymnastik, arbetsterapi, tal-/språkpatologi och andra yrkesområden. Övriga personer som inte är certifierade eller licensierade kan också tillhandahålla information om utvärdering. Du kommer att vilja fråga personen om dennes erfarenhet, expertis och avgifter för att avgöra om vederbörande lämpar sig för dina behov.

#### **Hjälpmedel för HP-produkter**

Följande länkar tillhandahåller information om tillgänglighetsfunktioner och hjälpmedel som, om tillämpligt, finns i olika HP-produkter. Dessa resurser hjälper dig att välja de hjälpmedelsfunktioner och -produkter som lämpar sig bäst för din situation.

- [HP Elite x3–Tillgänglighetsalternativ \(Windows 10 Mobile\)](http://support.hp.com/us-en/document/c05227029)
- [HP-datorer–Tilllgänglighetsalternativ i Windows 7](http://support.hp.com/us-en/document/c03543992)
- [HP-datorer–Tilllgänglighetsalternativ i Windows 8](http://support.hp.com/us-en/document/c03672465)
- [HP-datorer–Tilllgänglighetsalternativ i Windows 10](http://support.hp.com/us-en/document/c04763942)
- [HP Slate 7-surfplattor–Aktivera tillgänglighetsfunktioner på din HP-surfplatta \(Android 4.1/Jelly Bean\)](http://support.hp.com/us-en/document/c03678316)
- [HP SlateBook-datorer–Aktivera tillgänglighetsfunktioner \(Android 4.3, 4.2/Jelly Bean\)](http://support.hp.com/us-en/document/c03790408)
- [HP Chromebook-datorer–Aktivera tillgänglighetsfunktioner på din HP Chromebook eller Chromebox](https://support.google.com/chromebook/answer/177893?hl=en&ref_topic=9016892) [\(Chrome OS\)](https://support.google.com/chromebook/answer/177893?hl=en&ref_topic=9016892)
- [HP-shopping–Tillbehör för HP-produkter](http://store.hp.com/us/en/ContentView?eSpotName=Accessories&storeId=10151&langId=-1&catalogId=10051)

Mer hjälp kring tillgänglighetsfunktionerna för din HP-produkt finns på [Kontakta support på sidan 57](#page-64-0).

Ytterligare länkar till externa partner och leverantörer som kan tillhandahålla ytterligare hjälp:

- [Microsofts tillgänglighetsinformation \(Windows 7, Windows 8, Windows 10, Microsoft Office\)](http://www.microsoft.com/enable)
- [Tillgänglighetsinformation om Googles produkter \(Android, Chrome, Google-appar\)](https://www.google.com/accessibility/)
- <span id="page-62-0"></span>[Hjälpmedel sorterade efter typ av nedsättning](http://www8.hp.com/us/en/hp-information/accessibility-aging/at-product-impairment.html)
- [Hjälpmedel sorterade efter typ av produkt](http://www8.hp.com/us/en/hp-information/accessibility-aging/at-product-type.html)
- [Hjälpmedelförsäljare med produktbeskrivningar](http://www8.hp.com/us/en/hp-information/accessibility-aging/at-product-descriptions.html)
- **[Assistive Technology Industry Association \(ATIA\)](http://www.atia.org/)**

# **Standarder och lagstiftning**

### **Standarder**

Avsnitt 508 i den amerikanska förordningen Federal Acquisition Regulation (FAR) skapades av organisationen U.S. Access Board för att skapa diskussion kring åtkomst till informations- och kommunikationsteknik (IKT) för personer med nedsatt fysisk, sensorisk eller kognitiv förmåga. Standarderna innehåller tekniska kriterier som är specifika för olika sorters tekniker liksom prestandabaserade krav som fokuserar på funktionsmöjligheter hos de produkter som omfattas. Specifika kriterier omfattar programvaror och operativsystem, webbaserade informationstjänster och program, datorer, telekommunikationsprodukter, video och multimedia samt fristående slutna produkter.

#### **Mandat 376 – EN 301 549**

Standarden EN 301 549 skapades av EU inom mandat 376 som grundval för ett onlinebaserat verktygskit för offentlig upphandling av IKT-produkter. Standarden föreskriver tillgänglighetskraven relaterade till IKTprodukter och -tjänster tillsammans med en beskrivning av testförfarandena och utvärderingsmetoden för varje tillgänglighetskrav.

#### **Web Content Accessibility Guidelines (WCAG)**

Web Content Accessibility Guidelines (WCAG, vägledning för webbutveckling) från W3C:s Web Accessibility Initiative (WAI, initiativ för tillgänglighet på webben) hjälper webbdesigner och utvecklare att utforma sina webbplatser på ett sätt som bättre tillgodoser behoven hos personer med funktionsnedsättning eller åldersrelaterade begränsningar. WCAG främjar tillgänglighet för allt webbinnehåll (text, bilder, ljud och video) och webbapplikationer. WCAG kan testas noggrant, är lätt att förstå och använda och ger webbutvecklare flexibilitet för innovation. WCAG 2.0 har också godkänts som [ISO/IEC 40500:2012.](http://www.iso.org/iso/iso_catalogue/catalogue_tc/catalogue_detail.htm?csnumber=58625/)

WCAG berör specifikt hinder kring åtkomst till webben som drabbar personer med nedsatt visuell, audiell, fysisk, kognitiv och neurologisk förmåga samt av äldre webbanvändare med tillgänglighetsbehov. WCAG 2.0 tillhandahåller särskilda egenskaper för tillgängligt innehåll:

- **Förnimbar** (till exempel genom att ta hänsyn till textalternativ till bilder, undertexter för ljud, anpassningar för presentationer och färgkontraster)
- **Användbar** (genom att ta hänsyn till tangentbordsåtkomst, färgkontrast, inmatningstid, undvikande av krampanfall samt navigerbarhet)
- **Begriplig** (genom att ta hänsyn till läsbarhet, förutsägbarhet och inmatningshjälp)
- **Robust** (till exempel genom att ta hänsyn till kompatibilitet med hjälpmedel)

### **Lagstiftning och bestämmelser**

Tillgängligheten för IT och information har blivit allt viktigare inom lagstiftningen. Länkarna nedan ger information om viktiga lagar, förordningar och standarder.

- **[USA](http://www8.hp.com/us/en/hp-information/accessibility-aging/legislation-regulation.html#united-states)**
- **[Kanada](http://www8.hp.com/us/en/hp-information/accessibility-aging/legislation-regulation.html#canada)**
- <span id="page-63-0"></span>**[Europa](http://www8.hp.com/us/en/hp-information/accessibility-aging/legislation-regulation.html#europe)**
- [Storbritannien](http://www8.hp.com/us/en/hp-information/accessibility-aging/legislation-regulation.html#united-kingdom)
- **[Australien](http://www8.hp.com/us/en/hp-information/accessibility-aging/legislation-regulation.html#australia)**
- [Hela världen](http://www8.hp.com/us/en/hp-information/accessibility-aging/legislation-regulation.html#worldwide)

# **Användbara resurser och länkar om tillgänglighet**

Följande organisationer kan vara bra resurser för information om funktionsnedsättningar och åldersrelaterade begränsningar.

**OBS!** Listan är inte fullständig. Dessa organisationer visas endast i informativt syfte. HP tar inget ansvar för information eller kontakter som du kan hitta på internet. Förteckningen på den här sidan innebär inget godkännande av HP.

## **Organisationer**

- American Association of People with Disabilities (AAPD)
- The Association of Assistive Technology Act Programs (ATAP)
- Hearing Loss Association of America (HLAA)
- Information Technology Technical Assistance and Training Center (ITTATC)
- Lighthouse International
- **National Association of the Deaf**
- **National Federation of the Blind**
- Rehabilitation Engineering & Assistive Technology Society of North America (RESNA)
- Telecommunications for the Deaf and Hard of Hearing, Inc. (TDI)
- W3C Web Accessibility Initiative (WAI)

## **Utbildningsinstitutioner**

- California State University, Northridge, Center on Disabilities (CSUN)
- University of Wisconsin Madison, Trace Center
- University of Minnesota Computer Accommodations Program

## **Andra funktionsnedsättningsresurser**

- ADA (Americans with Disabilities Act) Technical Assistance Program
- ILO Global Business and Disability network
- EnableMart
- **European Disability Forum**
- **Job Accommodation Network**
- **Microsoft Enable**

## <span id="page-64-0"></span>**HP-länkar**

[Vårt kontaktformulär](https://h41268.www4.hp.com/live/index.aspx?qid=11387)

[HPs guide för komfort och säkerhet](http://www8.hp.com/us/en/hp-information/ergo/index.html)

[HPs försäljning för offentlig sektor](https://government.hp.com/)

# **Kontakta support**

**<sup>29</sup> OBS!** Supporten ges endast på engelska.

- Kunder som är döva eller har kraftigt nedsatt hörsel och som har frågor om teknisk support eller tillgänglighet gällande HPs produkter:
	- Använd TRS/VRS/WebCapTel för att ringa +1 (877) 656-7058 vardagar 06:00–21:00, Mountain Standard Time.
- Kunder med andra funktionsnedsättningar eller åldersrelaterade begränsningar som har frågor om teknisk support eller tillgänglighet gällande HPs produkter kan välja ett av följande alternativ:
	- Ring +1 (888) 259-5707 vardagar 06:00–21:00, Mountain Standard Time.
	- Fyll i [kontaktformuläret för personer med funktionsnedsättning eller åldersrelaterade](https://h41268.www4.hp.com/live/index.aspx?qid=11387)  [begränsningar.](https://h41268.www4.hp.com/live/index.aspx?qid=11387)

# <span id="page-65-0"></span>**Index**

### **A**

använda HP ThinUpdate för att återställa avbildningen [40](#page-47-0) AT (assistive technology, hjälpmedel) hitta [54](#page-61-0) ändamål [53](#page-60-0) Avsnitt 508 tillgänglighetsstandarder [55](#page-62-0)

#### **B**

batteri, byta ut [16](#page-23-0) BIOS uppdatera [32](#page-39-0) BIOS-inställningar [23](#page-30-0) blinkande lampor [35](#page-42-0)

#### **C**

Certifikat, etiketter och serienumrets placering [2](#page-9-0) Computer Setup – menyn Advanced (Avancerat) [29](#page-36-0) Computer Setup – menyn File (Arkiv) [25](#page-32-0) Computer Setup – menyn Power (Energi) [28](#page-35-0) Computer Setup – menyn Security (Säkerhet) [27](#page-34-0) Computer Setup – menyn Storage (Lagring) [26](#page-33-0)

#### **D**

diagnostik och felsökning [33](#page-40-0) diagnostiska tester vid start [35](#page-42-0)

#### **E**

elektrostatisk laddning [51](#page-58-0)

#### **F**

fel koder [35](#page-42-0) felsökning [23](#page-30-0), [38](#page-45-0) felsökning utan disk [39](#page-46-0) fraktförberedelse [52](#page-59-0) förhindra elektrostatiska skador [51](#page-58-0) försiktighetsåtgärder elektrisk stöt [11](#page-18-0), [12](#page-19-0), [19](#page-26-0) installera minnesmoduler [19](#page-26-0) statisk elektricitet [11](#page-18-0) ta bort batteriet [16](#page-23-0)

#### **G**

grundläggande felsökning [38](#page-45-0)

#### **H**

hjälpmedel (AT) hitta [54](#page-61-0) ändamål [53](#page-60-0) HP BIOS Configuration Utility (HPBCU) [30](#page-37-0) HP PC Hardware Diagnostics UEFI använda [47](#page-54-0) ladda ned [48](#page-55-0) starta [48](#page-55-0) HP PC Hardware Diagnostics Windows använda [46](#page-53-0) installera [47](#page-54-0) ladda ned [46](#page-53-0) HPs policy för hjälpmedel [53](#page-60-0) HP ThinUpdate [40](#page-47-0)

#### **I**

inaktivera/aktivera Wake on LAN (WOL) [34](#page-41-0) installation [3](#page-10-0) installationsriktlinjer [3](#page-10-0), [11](#page-18-0) installera säkerhetskabel [5](#page-12-0) Inställningar för Remote HP PC Hardware Diagnostics UEFI anpassa [49](#page-56-0) använda [49](#page-56-0) interna komponenter [14](#page-21-0) International Association of Accessibility Professionals [53](#page-60-0)

#### **J**

jordningsmetoder [51](#page-58-0)

#### **K**

komponenter framsida [1](#page-8-0) interna [14](#page-21-0) konfigurera en PXE-server [40](#page-47-0) kundsupport, tillgänglighet [57](#page-64-0)

#### **L**

lagringsmodul, ta bort [52](#page-59-0) lampor [33](#page-40-0) blinkande ström [35](#page-42-0) ljudsignaler [35](#page-42-0) ljudsignalkoder [35](#page-42-0) lösenord [35](#page-42-0)

#### **M**

M.2-flashminnesmodulen, ta bort och sätta tillbaka [14](#page-21-0) maskinvaruspecifikationer [45](#page-52-0) Menyn Advanced (Avancerat) [29](#page-36-0) Menyn File (Arkiv) [25](#page-32-0) Menyn Power (Energi) [28](#page-35-0) Menyn Security (Säkerhet) [27](#page-34-0) Menyn Storage (Lagring) [26](#page-33-0) minne, uppgradering [18](#page-25-0) minnesenheter som är tillgängliga [43](#page-50-0)

#### **O**

orientering som stöds [7](#page-14-0)

#### **P**

placeringar som inte stöds [9](#page-16-0) PXE-server [40](#page-47-0)

#### **R**

Redogörelse för volatilitet [43](#page-50-0) regler för strömkablar [41](#page-48-0) resurser, tillgänglighet [56](#page-63-0) rutinmässig skötsel [10](#page-17-0)

#### **S**

servicereparation [52](#page-59-0) Setup-program (F10) [23](#page-30-0) specifikationer maskinvara [45](#page-52-0) tunn klient [45](#page-52-0) standarder och lagstiftning, tillgänglighet [55](#page-62-0) startsekvens [34](#page-41-0) strömanslutning [10](#page-17-0) strömkabel krav för alla länder [41](#page-48-0) krav för vissa länder och regioner [41](#page-48-0) ställ, installera [3](#page-10-0) sätta tillbaka batteri [16](#page-23-0) åtkomstpanel [13](#page-20-0)

#### **T**

ta bort batteri [16](#page-23-0) M.2-lagringsmodul [52](#page-59-0) USB-flashenhet [52](#page-59-0) åtkomstpanel [12](#page-19-0) tillgänglighet [53](#page-60-0) tillgänglighet kräver bedömning [54](#page-61-0)

#### **U**

uppdatera BIOS [32](#page-39-0) uppgradera systemminnet [18](#page-25-0) USB-flashenheter, ta bort [52](#page-59-0)

#### **V**

varningar brännskada [11](#page-18-0) elektrisk stöt [11](#page-18-0) jordad kontakt [11](#page-18-0) Uttag för nätverkskort [11](#page-18-0) varnings- och se upp! meddelanden [3](#page-10-0) VESA-fäste [5](#page-12-0)

#### **W**

Wake-on LAN (WOL) [34](#page-41-0) WLAN-kort, byta ut [21](#page-28-0)

### **Å**

återställa lösenord [35](#page-42-0) åtkomstpanel sätta tillbaka [13](#page-20-0) ta bort [12](#page-19-0)

#### **Ä**

ändra BIOS-inställningar [30](#page-37-0)